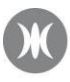

# MANUALE UTENTE Richieste On Line (ROL)

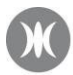

# **Sommario**

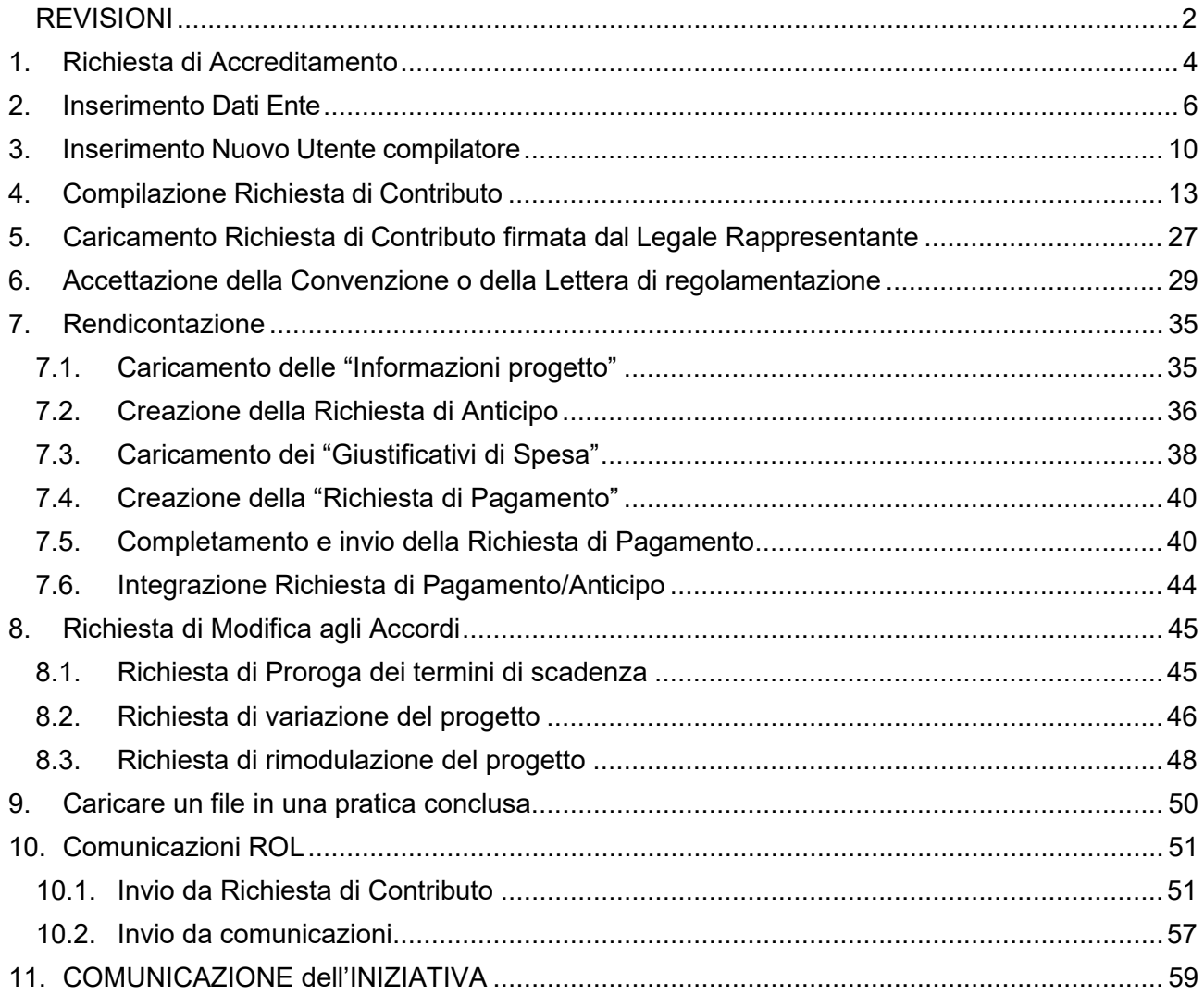

# <span id="page-1-0"></span>**REVISIONI**

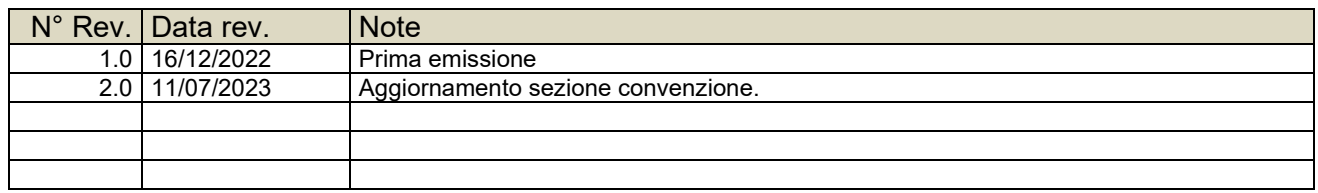

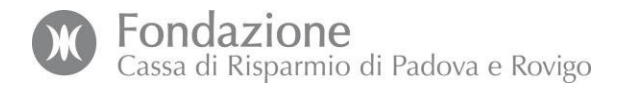

#### Benvenuti!

È possibile inoltrare Richieste di Contributo alla Fondazione, oltre alle relative Richieste di Pagamento e informazioni sull'iniziativa presentata, esclusivamente attraverso il sistema informativo "Richieste On Line".

Questo manuale ha lo scopo di supportarvi nella compilazione delle vostre richieste, illustrando tutti i passaggi e le operazioni da eseguire.

Il sistema Richieste On Line vi permetterà in ogni momento di:

- presentare le vostre richieste per ottenere dei contributi;
- tenere traccia delle richieste già inviate e gestirle.

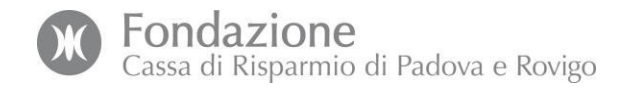

# <span id="page-3-0"></span>**1. Richiesta di Accreditamento**

In questa prima fase vi sarà richiesto di iscrivervi al portale della Fondazione, definendo le vostre credenziali (e-mail e password), che serviranno per accedere al nostro sistema di Richieste On Line ogniqualvolta ne avrete bisogno.

#### **1.1.Iscrizione al portale**

Inserire "E-mail" e "Password" se la richiesta di accreditamento è già stata effettuata, altrimenti selezionare "Registrati".

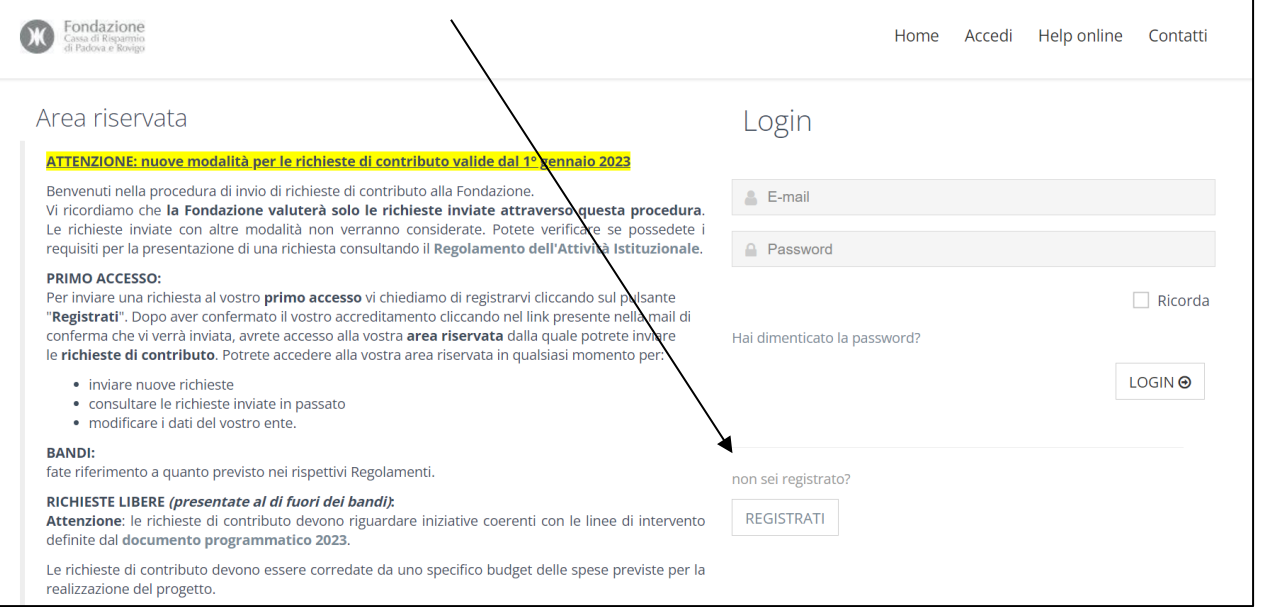

# **1.2.Inserimento dei dati relativi all'Ente**

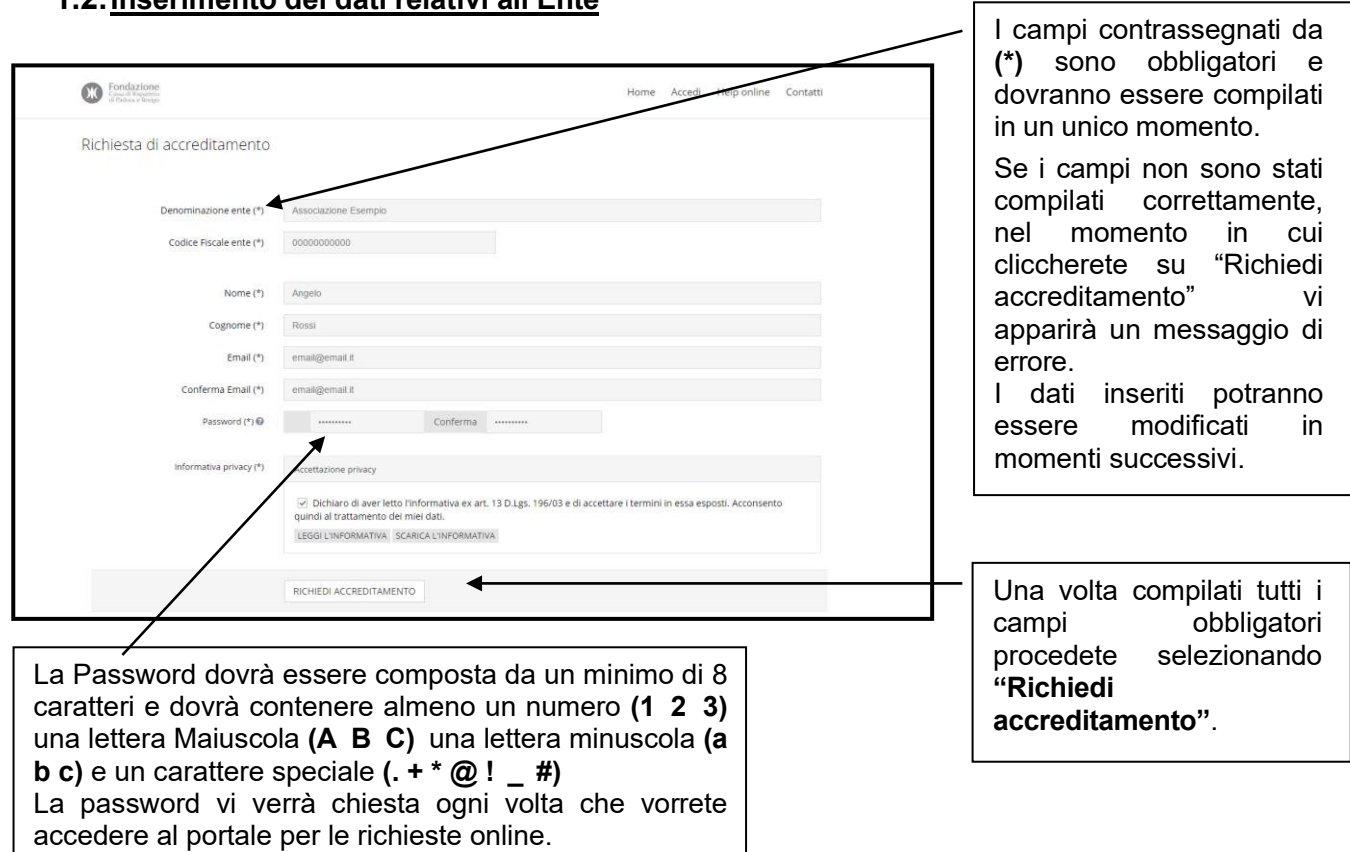

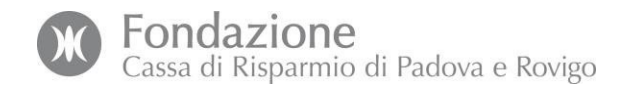

# **1.3.Richiesta di Accreditamento**

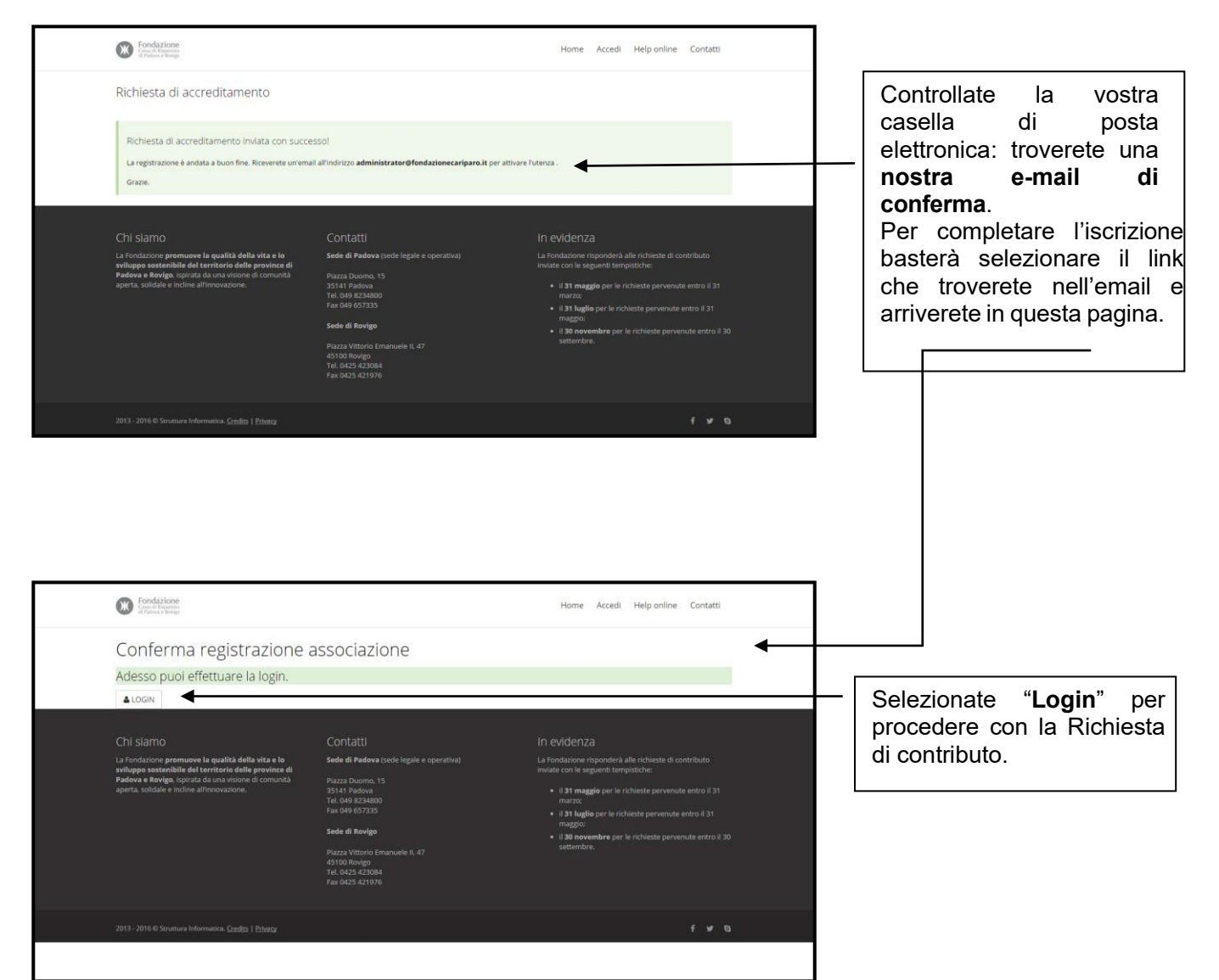

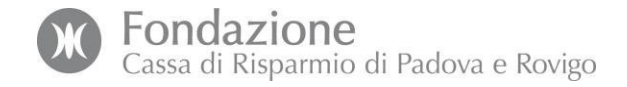

# <span id="page-5-0"></span>**2. Inserimento Dati Ente**

Una volta completata la fase 1, prima di redigere la Richiesta di contributo è obbligatorio compilare tutte le sezioni relative alle informazioni sull'ente e sulle attività.

Se l'inserimento non è completato, la Richiesta non potrà essere presentata.

Queste informazioni potranno essere modificate e aggiornate in ogni momento.

Accedete al vostro profilo, cliccate quindi su "*DATI ENTE*" e compilate tutte le otto Sezioni. Una volta compilati correttamente tutti i campi obbligatori contrassegnati con (\*) di ogni Sezione, procedete cliccando *"SALVA*".

Se i campi non sono compilati correttamente, selezionando "*SALVA*" vi apparirà in una videata in alto in rosso il tipo di errore da correggere.

Ogni dato potrà essere aggiornato e modificato in qualsiasi momento.

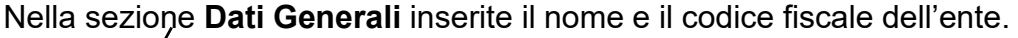

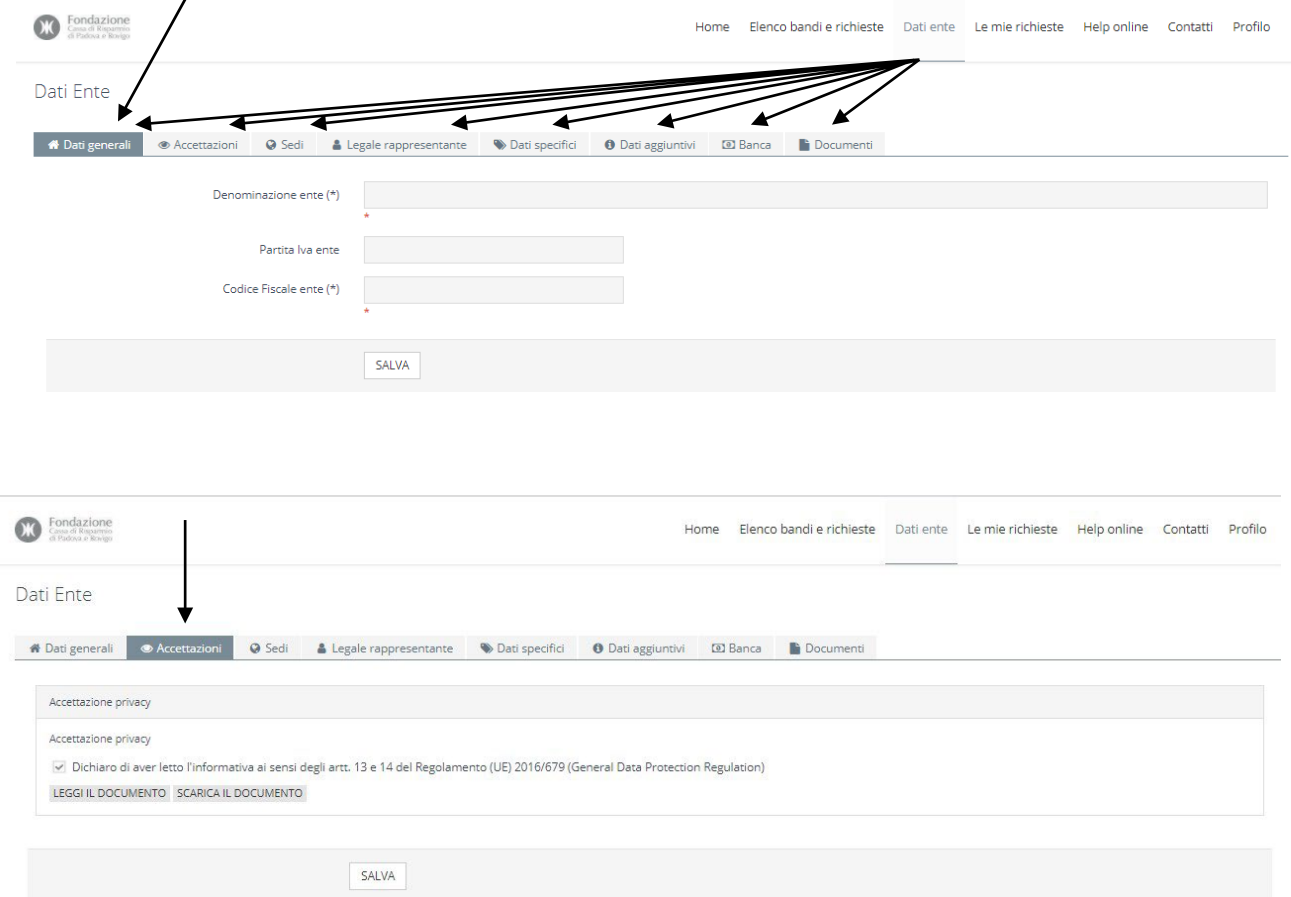

Nella sezione **Accettazioni** prendete visione dell'informativa in materia di trattamento dei dati e delle informazioni personali e baffate il quadratino.

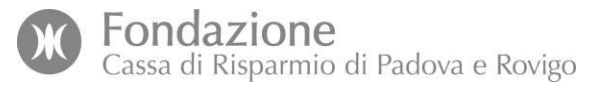

Nella sezione **Sedi** compilate i dati relativi alla/e Sede/i dell'ente.

Ove previsto, utilizzate i menù a tendina, nel caso dei campi contrassegnati da una pennetta (Comune, Cap …) attendere l'autocompilazione e selezionare il valore corretto.

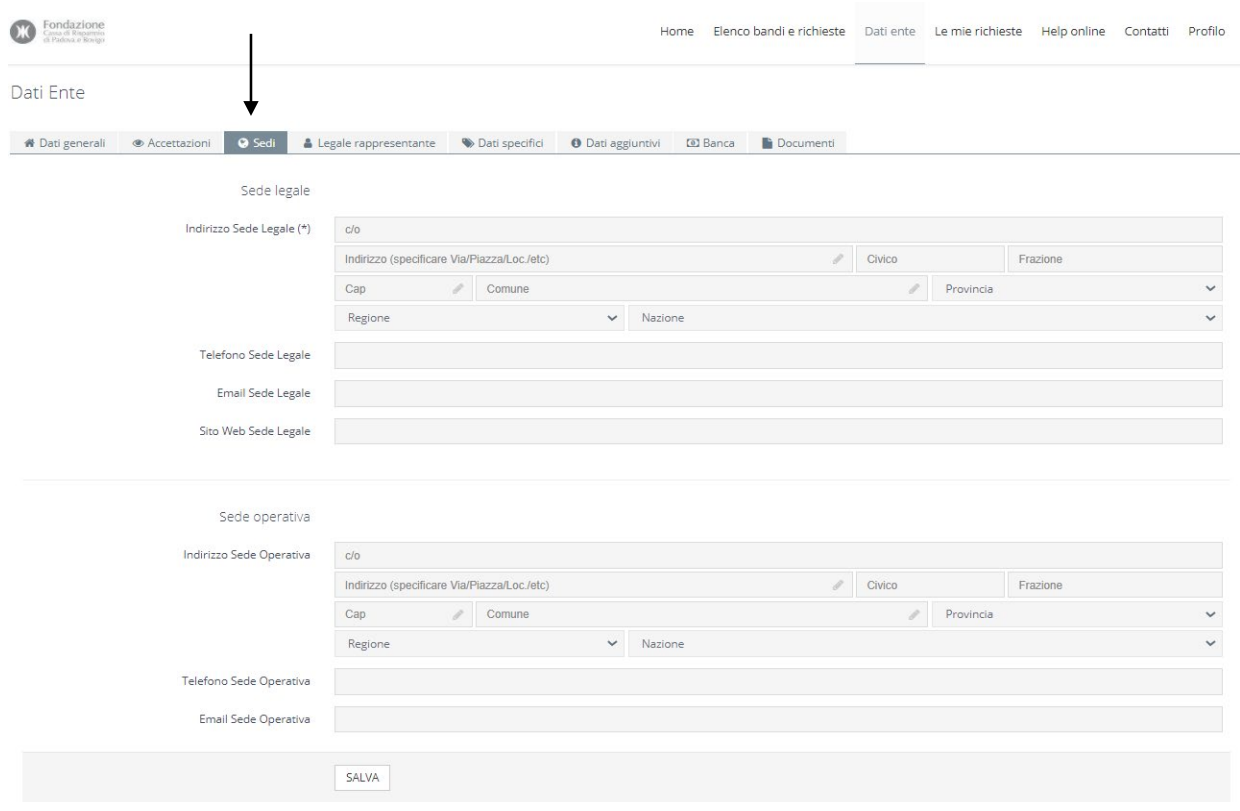

Nella sezione **Legale Rappresentante** compilate i dati relativi al Legale Rappresentante dell'ente.

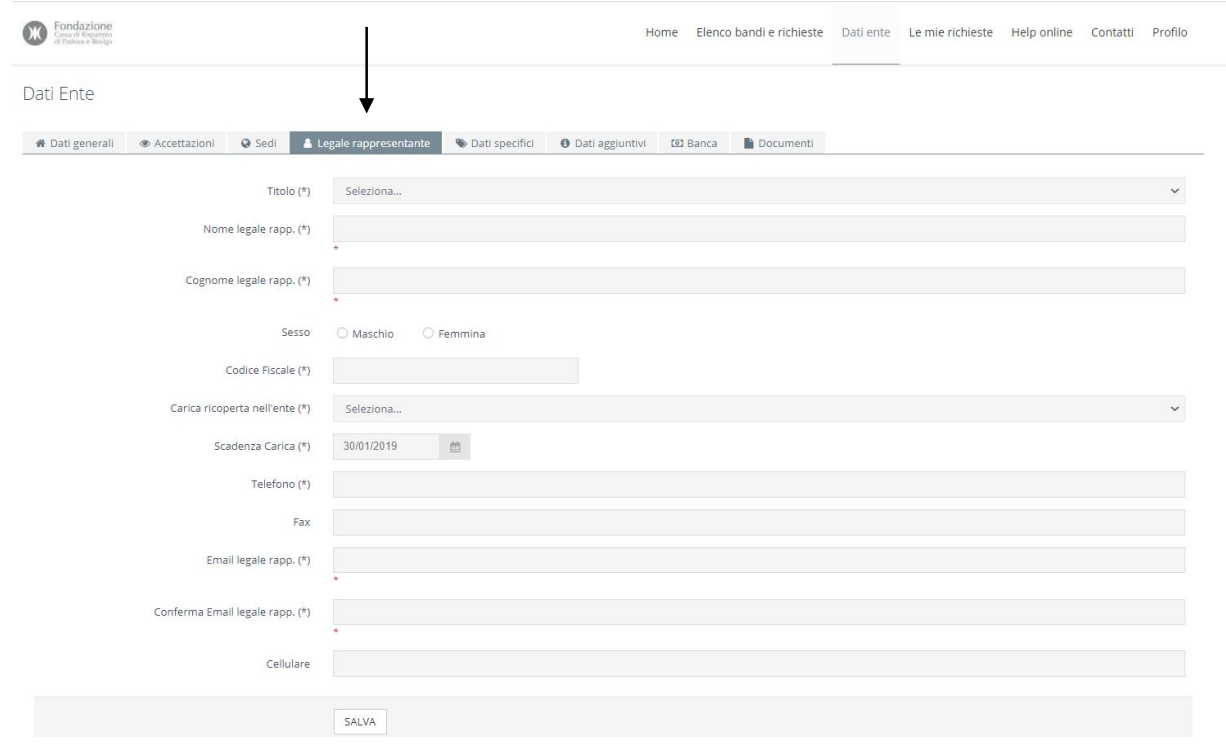

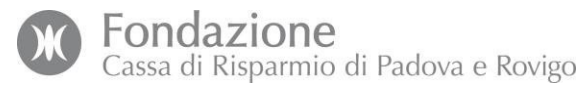

Nella sezione **Dati Specifici**: se al vostro ente è stata riconosciuta la personalità giuridica, cliccate su "**+***AGGIUNGI*" e caricate il documento di riconoscimento della personalità giuridica in formato elettronico.

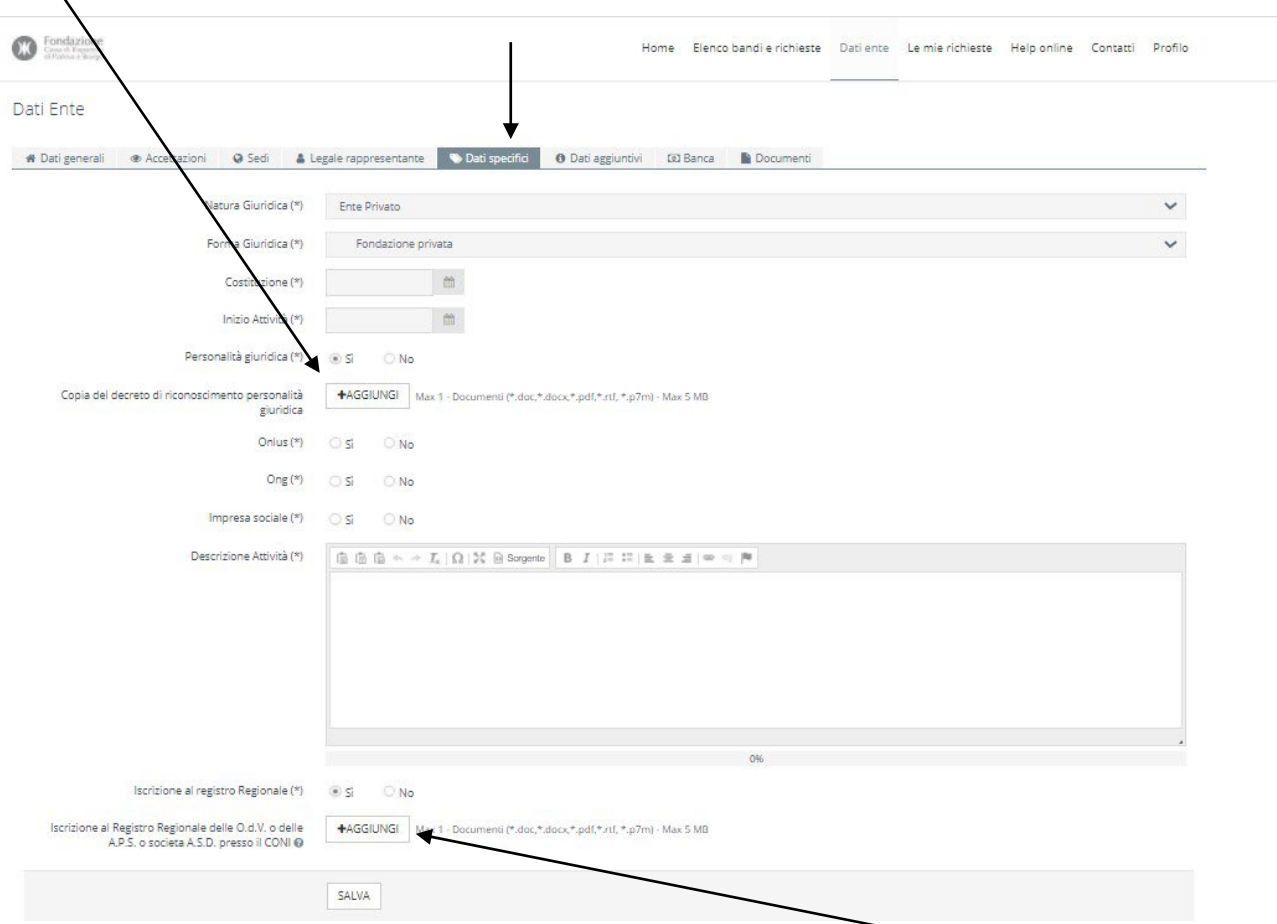

Per alcune specifiche forme giuridiche è obbligatorio inserire, cliccando su *"+AGGIUNGI*", il documento in formato elettronico che attesta la registrazione dell'ente presso i pubblici registri.

Nella sezione **Dati Aggiuntivi** potete inserire le informazioni aggiuntive che ritenete rilevanti ai fini di una completa descrizione dell'ente.

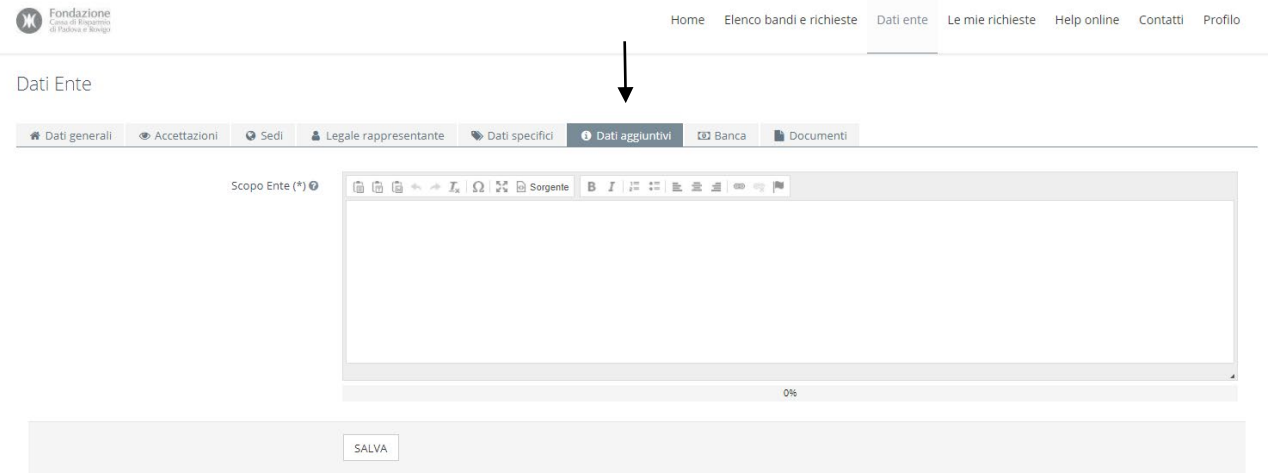

Nella sezione **Banca**, cliccate su *"+NUOVO"* ed inserite i dati relativi al conto corrente intestato all'ente, nel quale verrà accreditata la somma nel caso di assegnazione di un contributo della Fondazione.

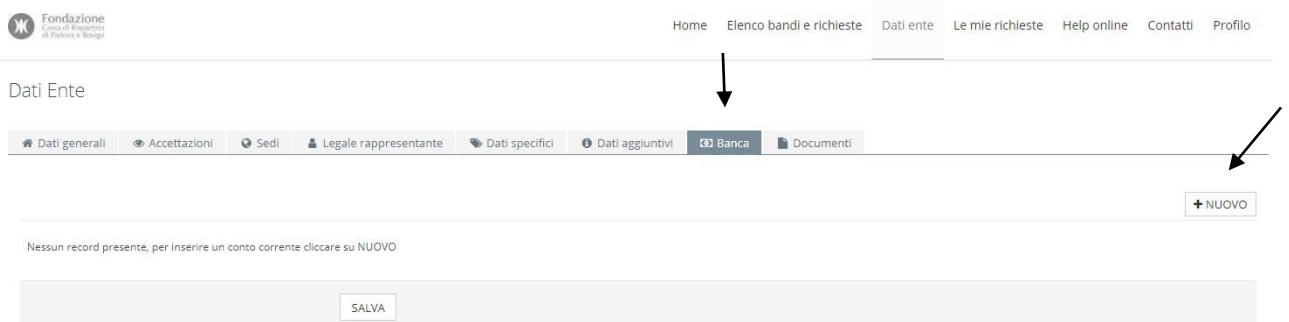

Inserite il codice IBAN completo, lungo 27 caratteri (sempre maiuscoli, senza caratteri speciali e senza spazi). Alla fine, cliccate sul tasto "*CONFERMA INSERIMENTO BANCA*"

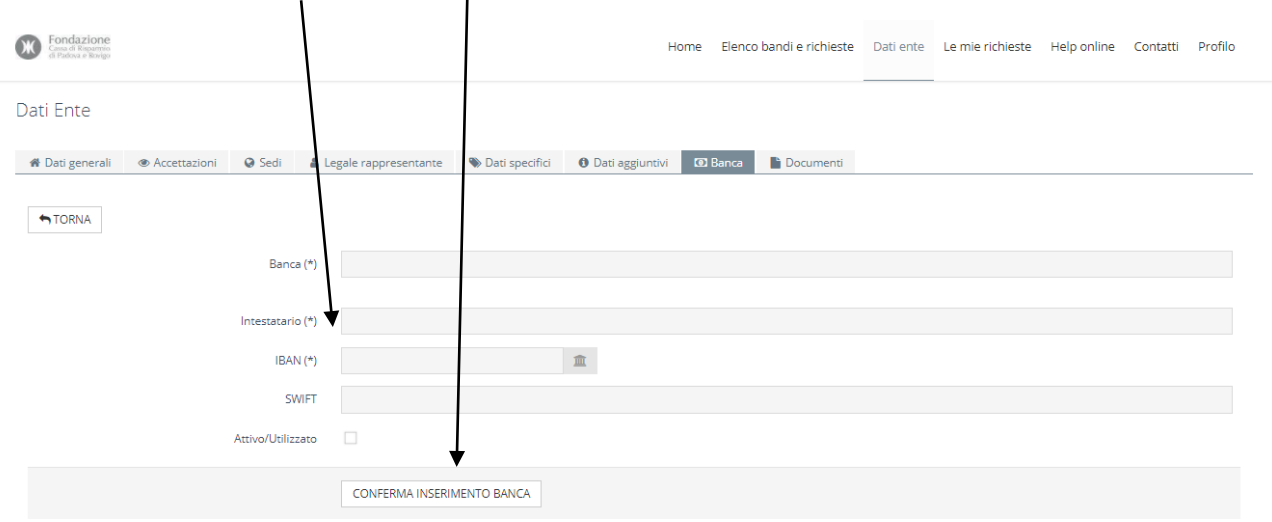

Nella sezione **Documenti** cliccate su *"+AGGIUNGI*" e inserite i documenti richiesti in formato elettronico. I documenti contrassegnati con (\*) sono obbligatori e variano in base alla forma giuridica dell'ente.

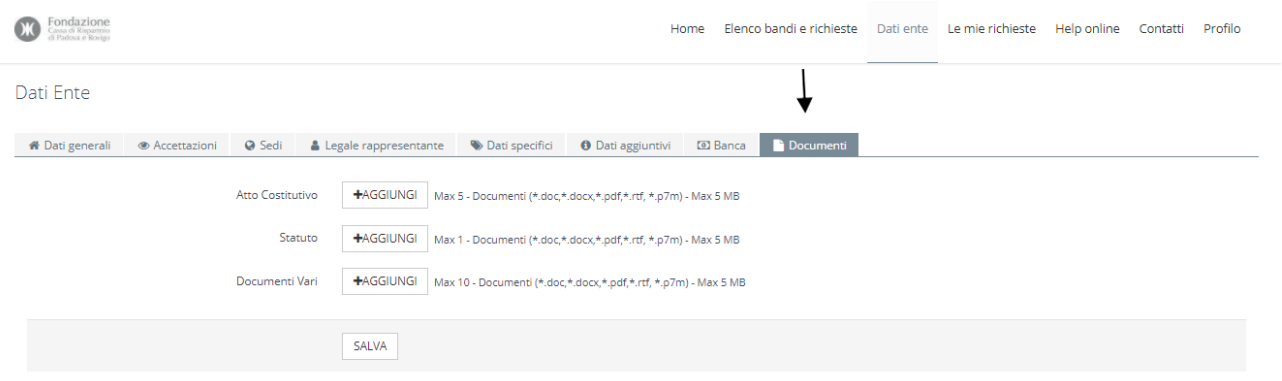

**Attenzione:** la modifica di determinati dati (**Denominazione**, **Codice Fiscale**, **Cognome** e **Nome** Legale Rappresentante, **Email del legale rappresentante)** deve essere approvata dalla Fondazione la quale invierà l'esito della modifica all'indirizzo email del Legale Rappresentante.

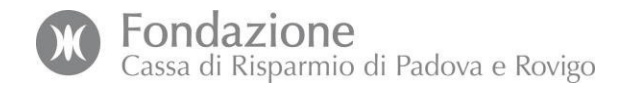

# <span id="page-9-0"></span>**3. Inserimento Nuovo Utente compilatore**

Se la domanda viene inoltrata da una persona diversa dal Rappresentante Legale o l'ente vuole delegare una o più persone alla compilazione di richieste, possono essere creati uno o più nuovi utenti.

I nuovi utenti potranno essere creati in qualsiasi momento.

Selezionate dal menu in alto sotto la voce PROFILO il tasto "*GESTIONE UTENTI*"

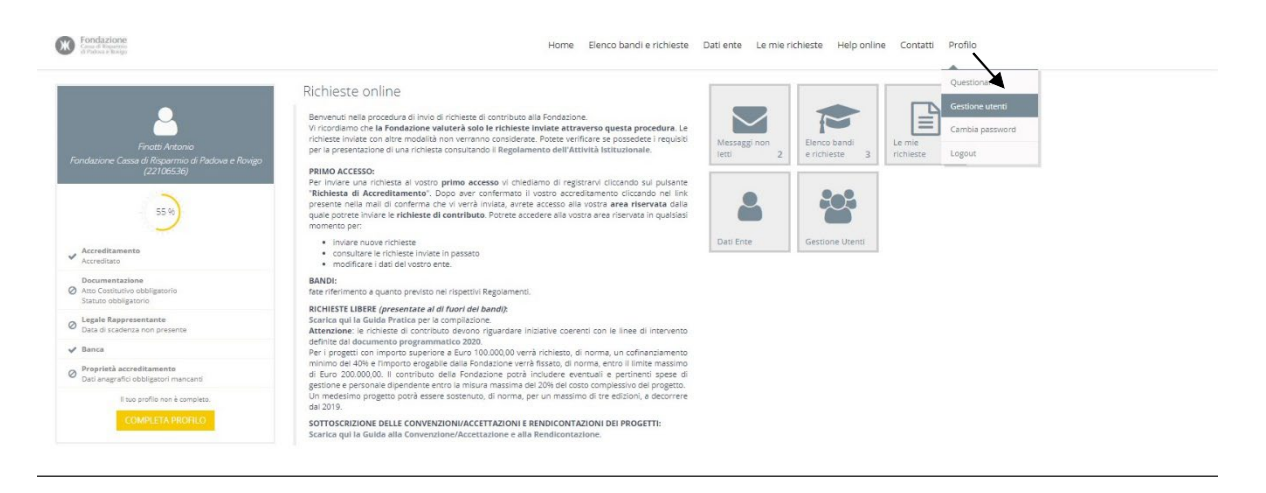

# Cliccate su *"+NUOVO*" per creare un nuovo utente.

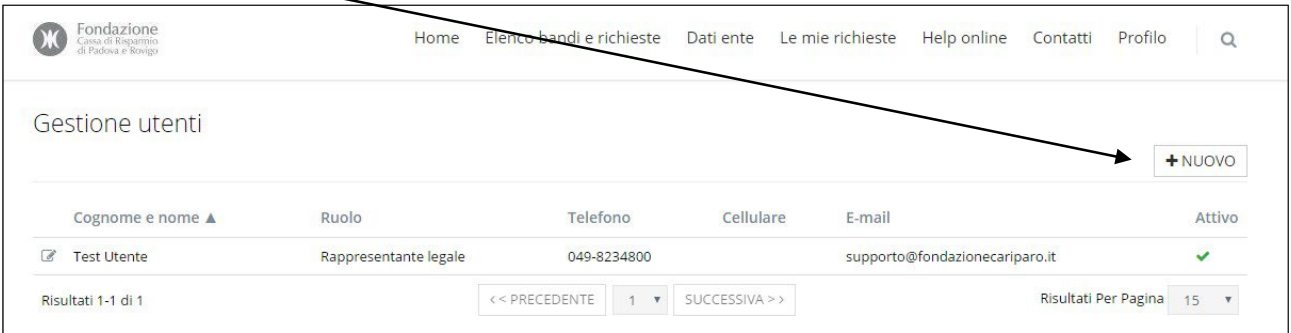

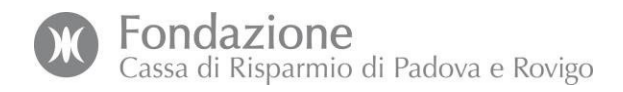

# Compilate la sezione **Dati generali**

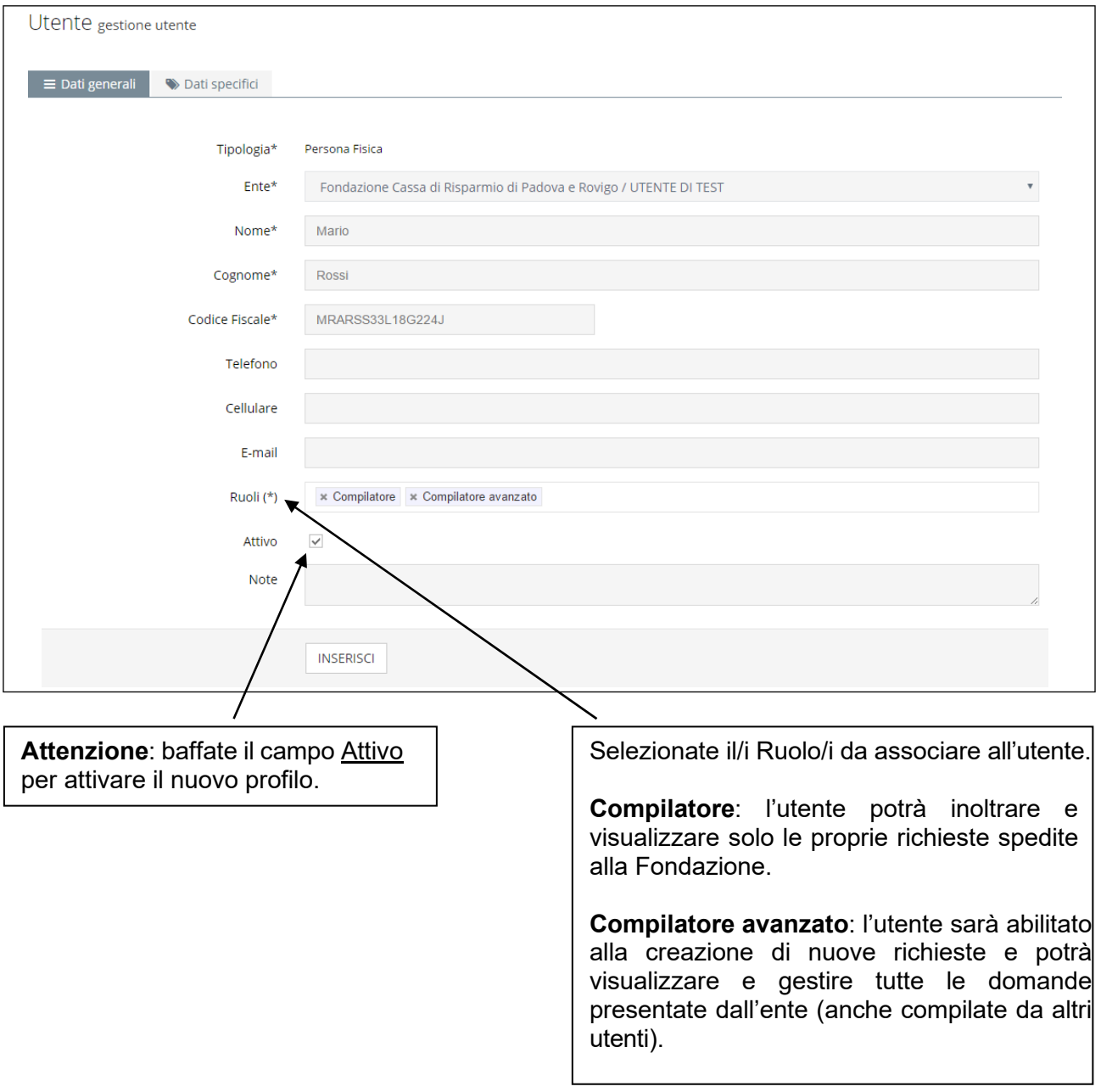

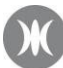

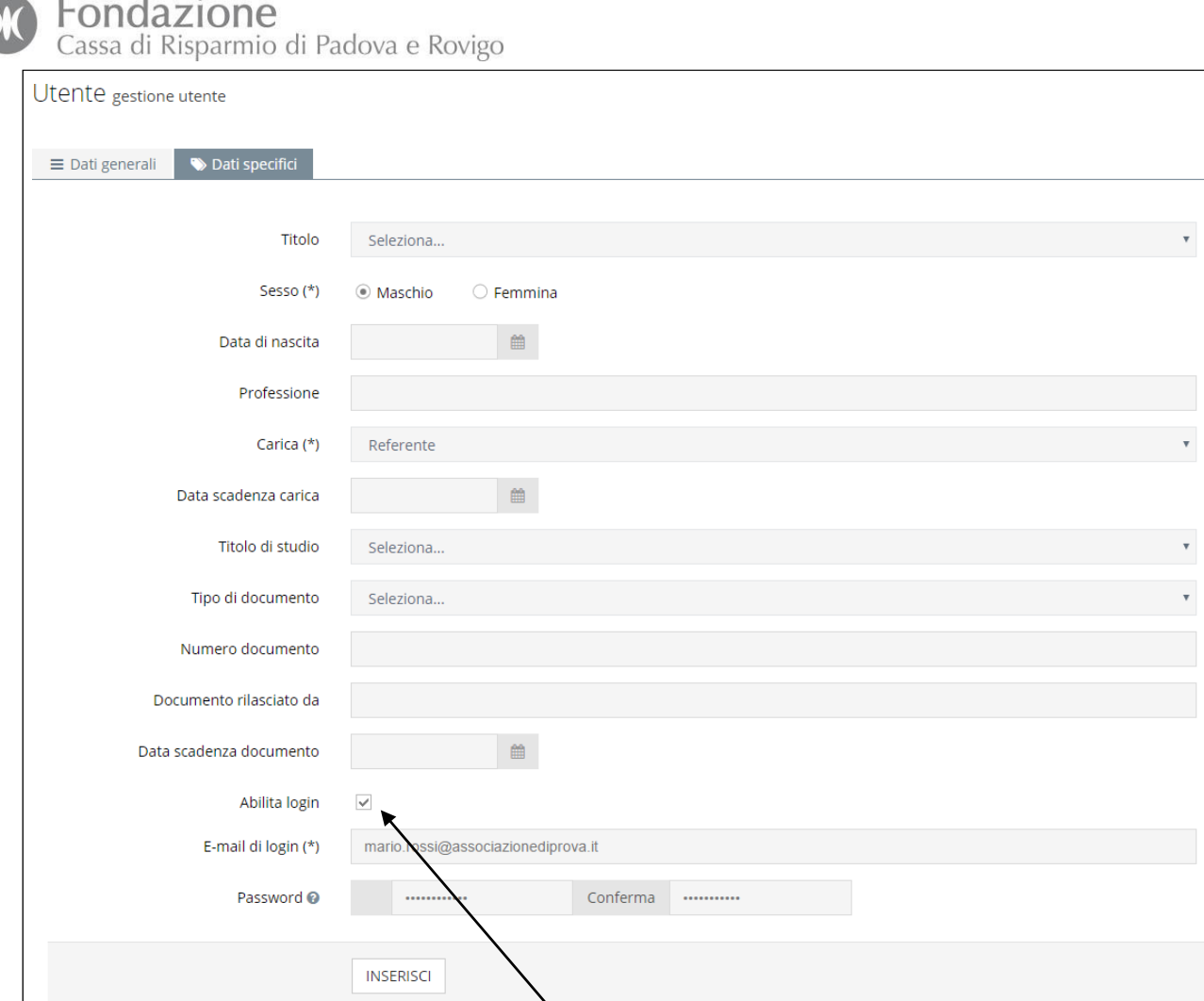

Attenzione: spuntate il campo Abilita login per abilitare l'utente ad accedere al portale.

# Compilate la sezione **Dati specifici**

Inseriti tutti i campi obbligatori, selezionate il pulsante *"INSERISCI*". L'utente appena creato apparirà nella lista utenti presente nella schermata Gestione utenti.

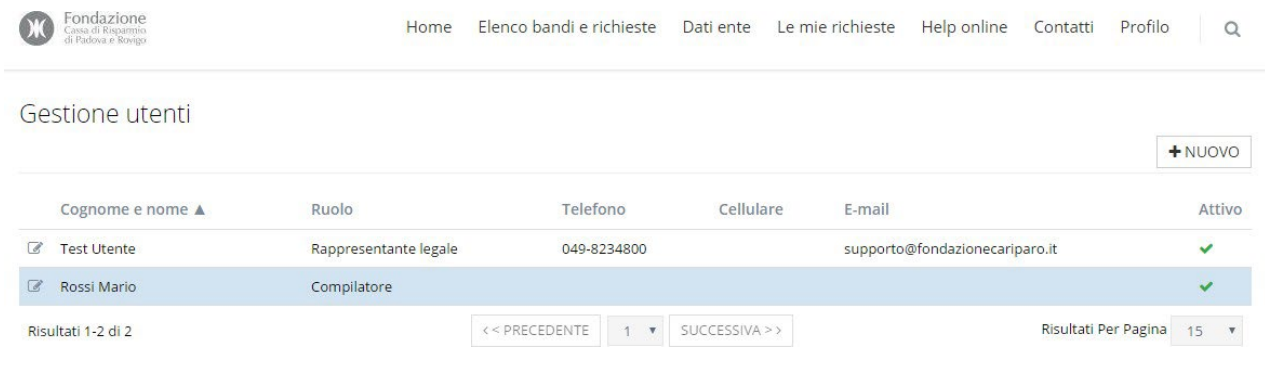

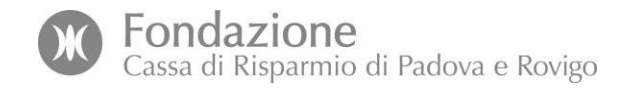

# <span id="page-12-0"></span>**4. Compilazione Richiesta di Contributo**

Una volta inseriti i dati relativi all'ente potrete procedere con la compilazione della Richiesta di contributo. In questa fase vi saranno richieste informazioni e documenti relativi all'iniziativa che volete sottoporre alla Fondazione.

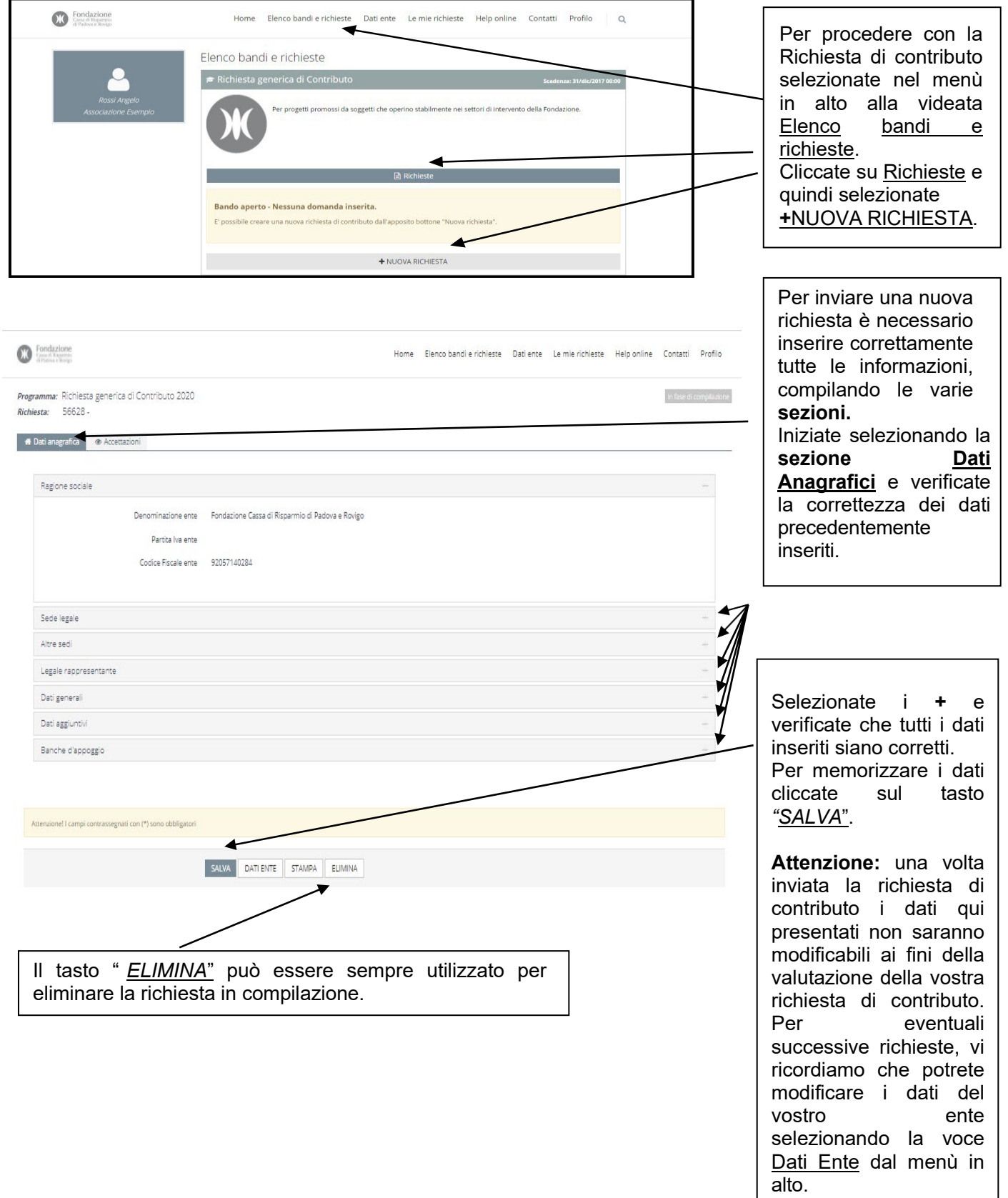

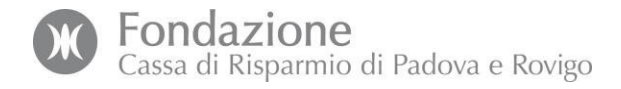

# Sezione **Accettazioni**: prendete visione dei documenti disponibili e baffate i campi previsti.

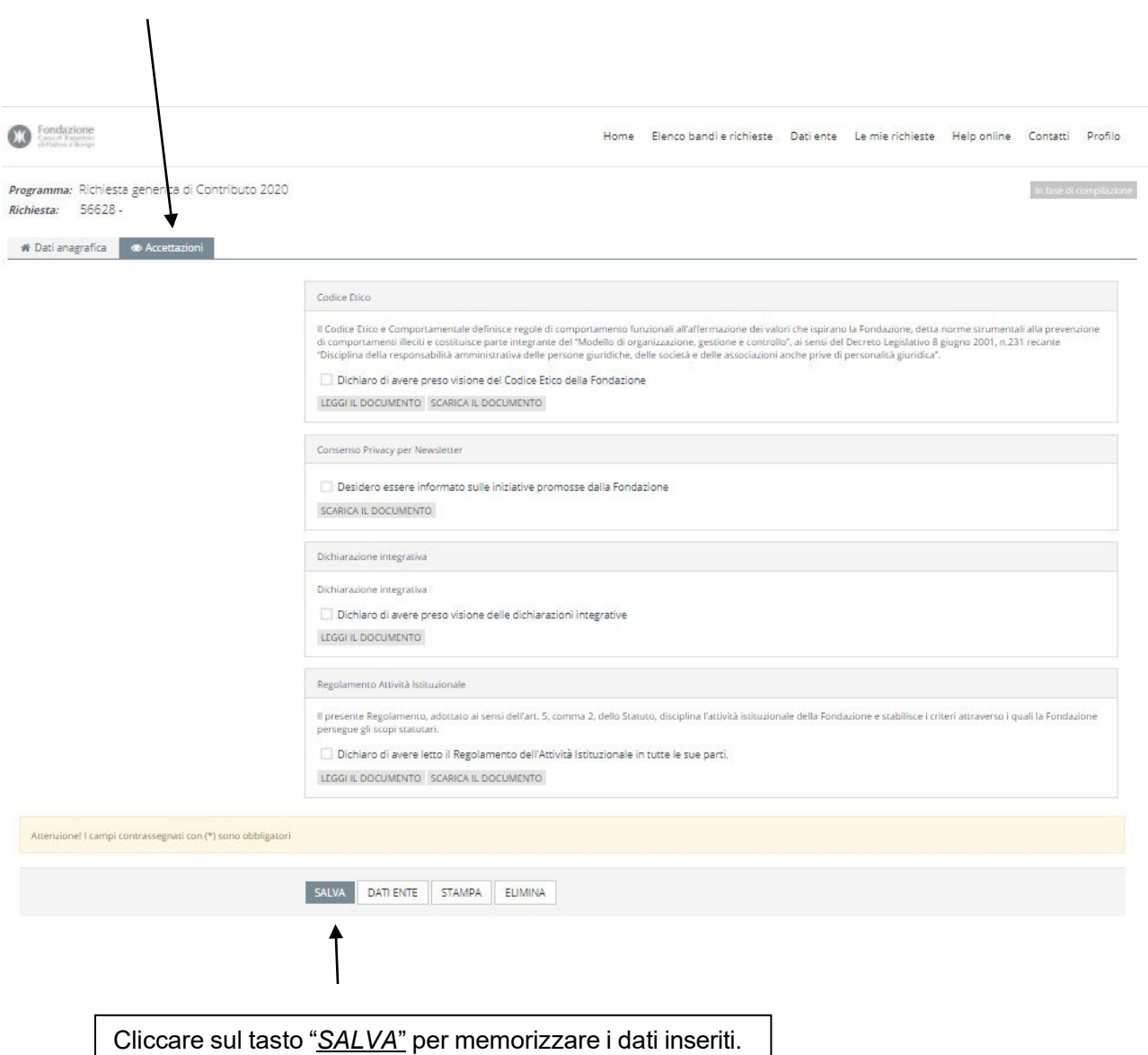

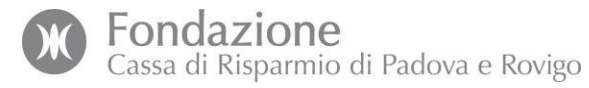

A questo punto, si apriranno le ulteriori tre sezioni: Progetto, Budget, Documenti. Ogni sezione prevede delle schede da compilare, dopo essere state aperte cliccandoci sopra.

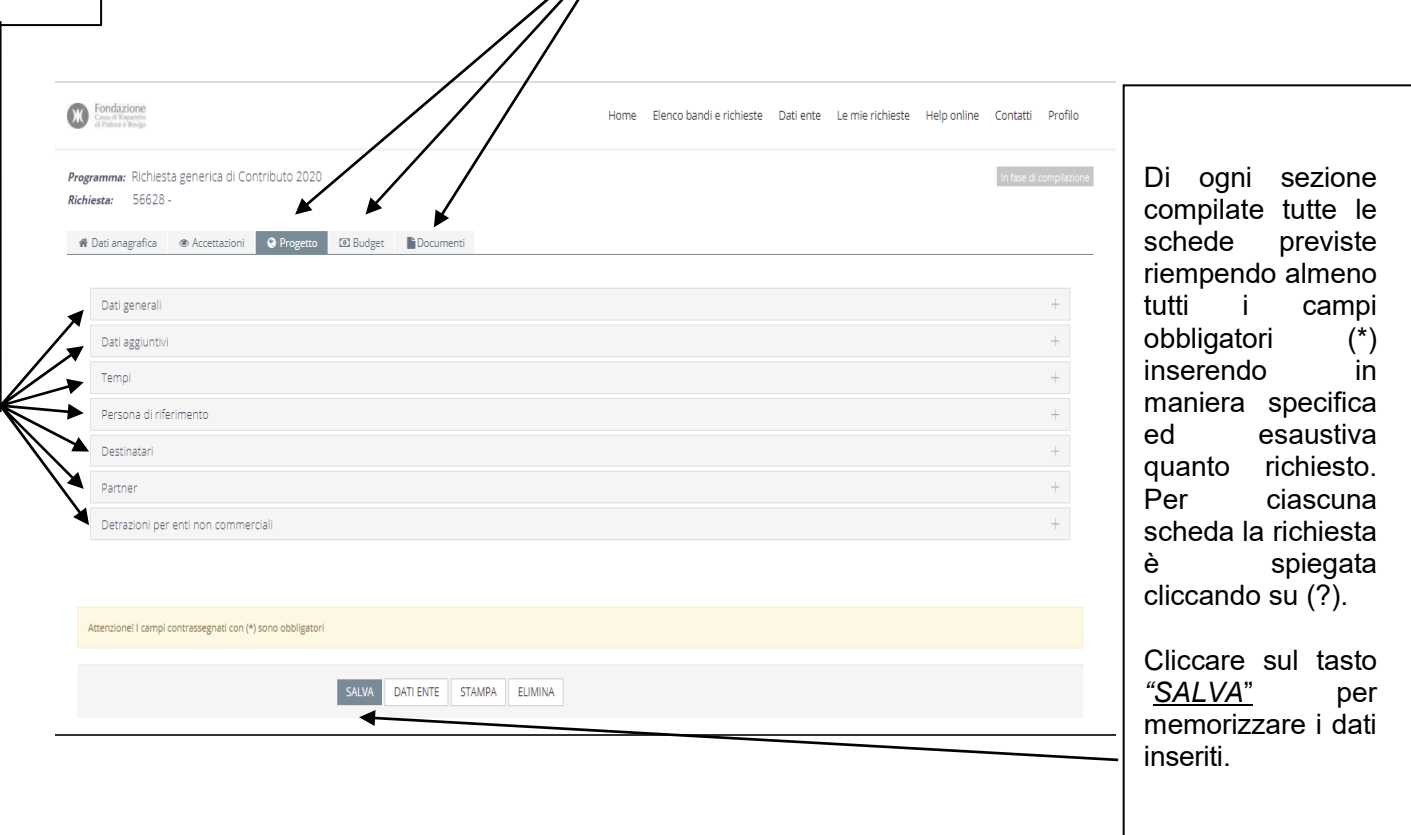

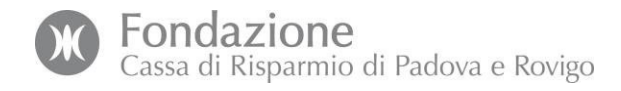

Di seguito, il dettaglio delle schede previste nelle tre sezioni.

# **Sezione Progetto**

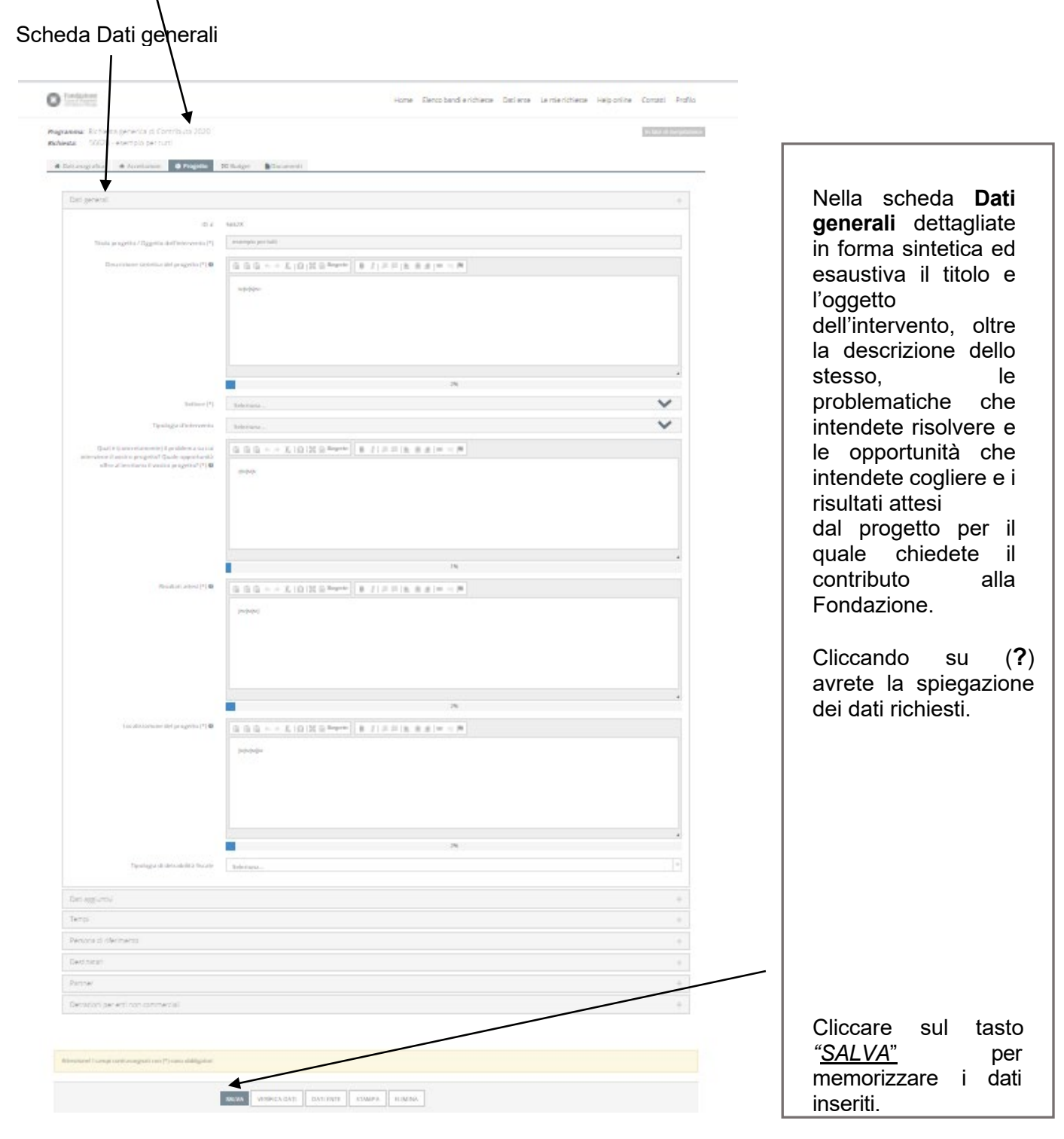

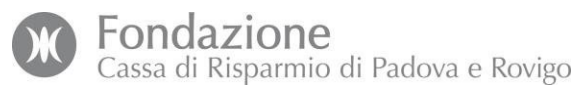

# Scheda Dati aggiuntivi

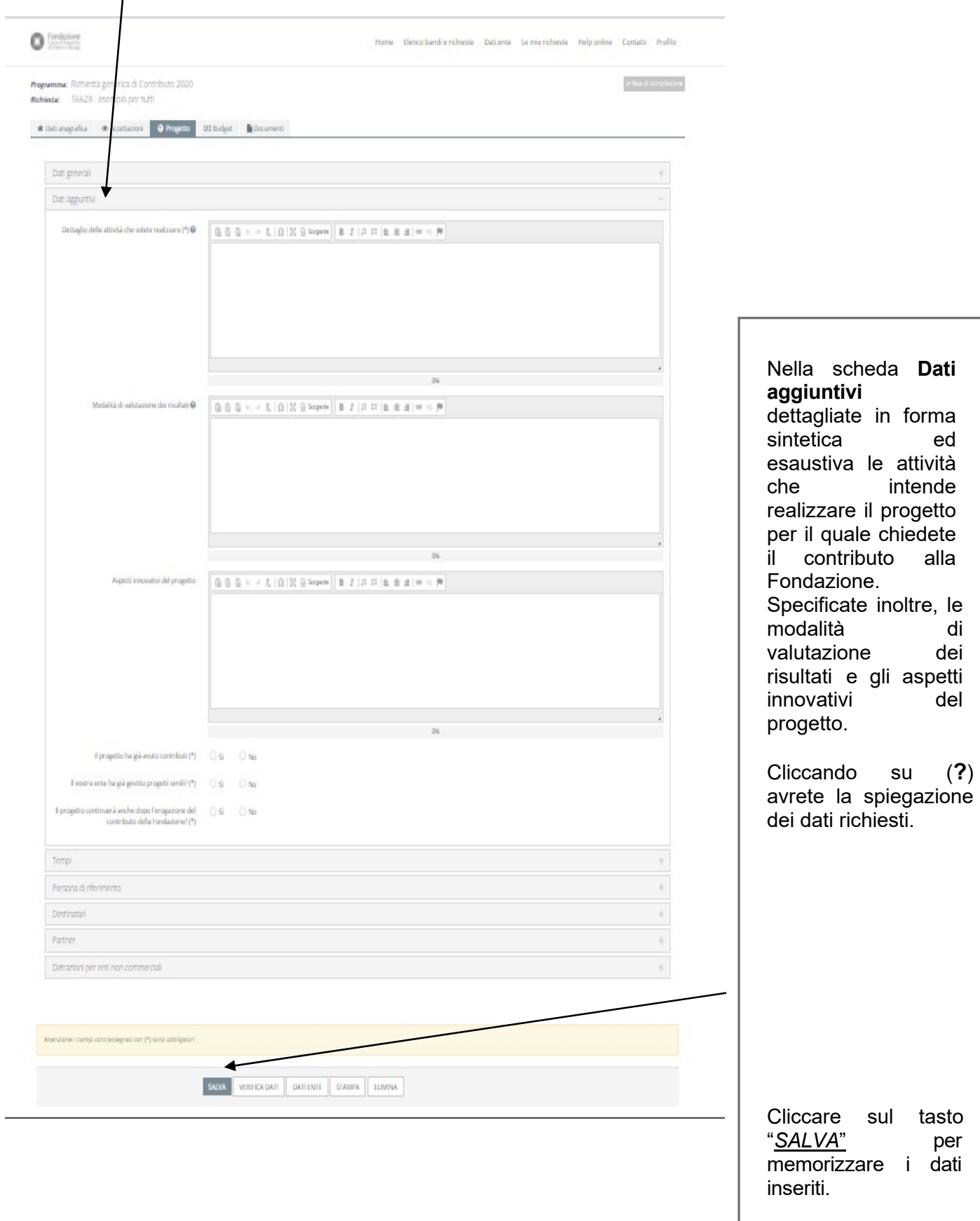

Fondazione<br>Cassa di Risparmio di Padova e Rovigo

# Scheda Tempi

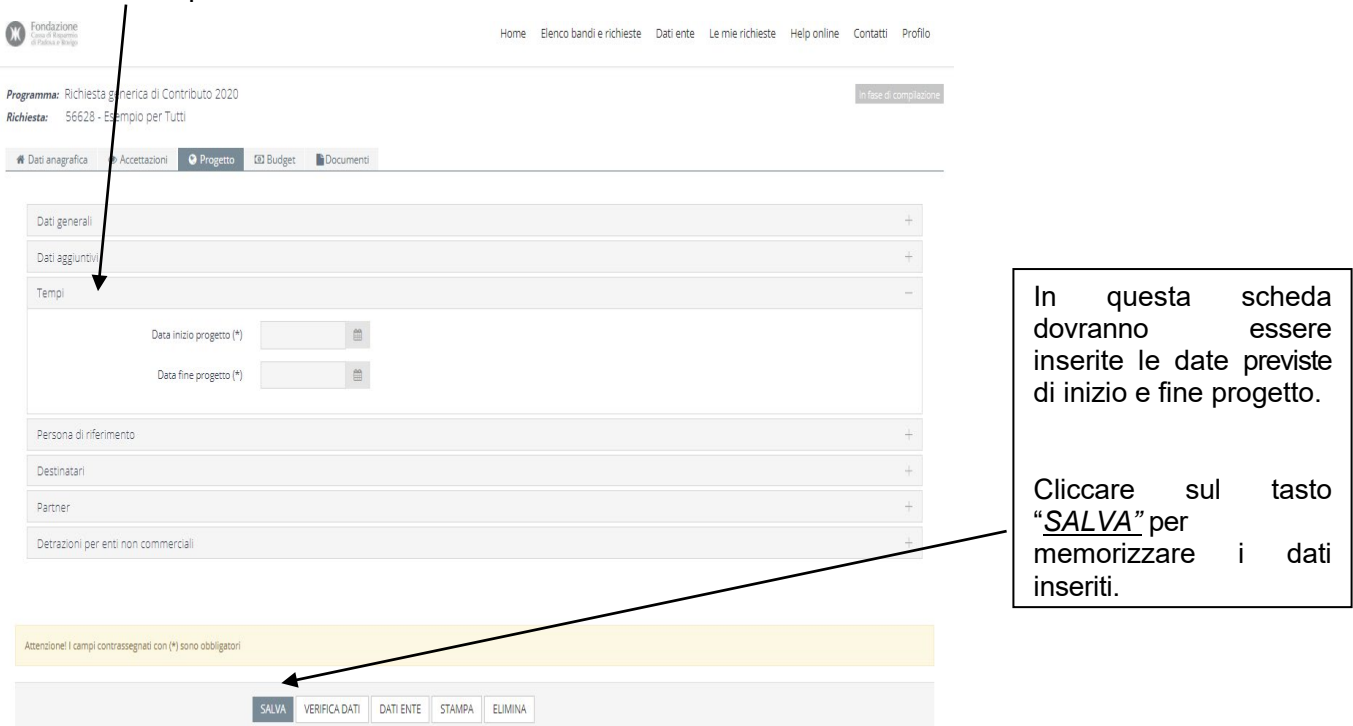

#### scheda Persona di riferimento

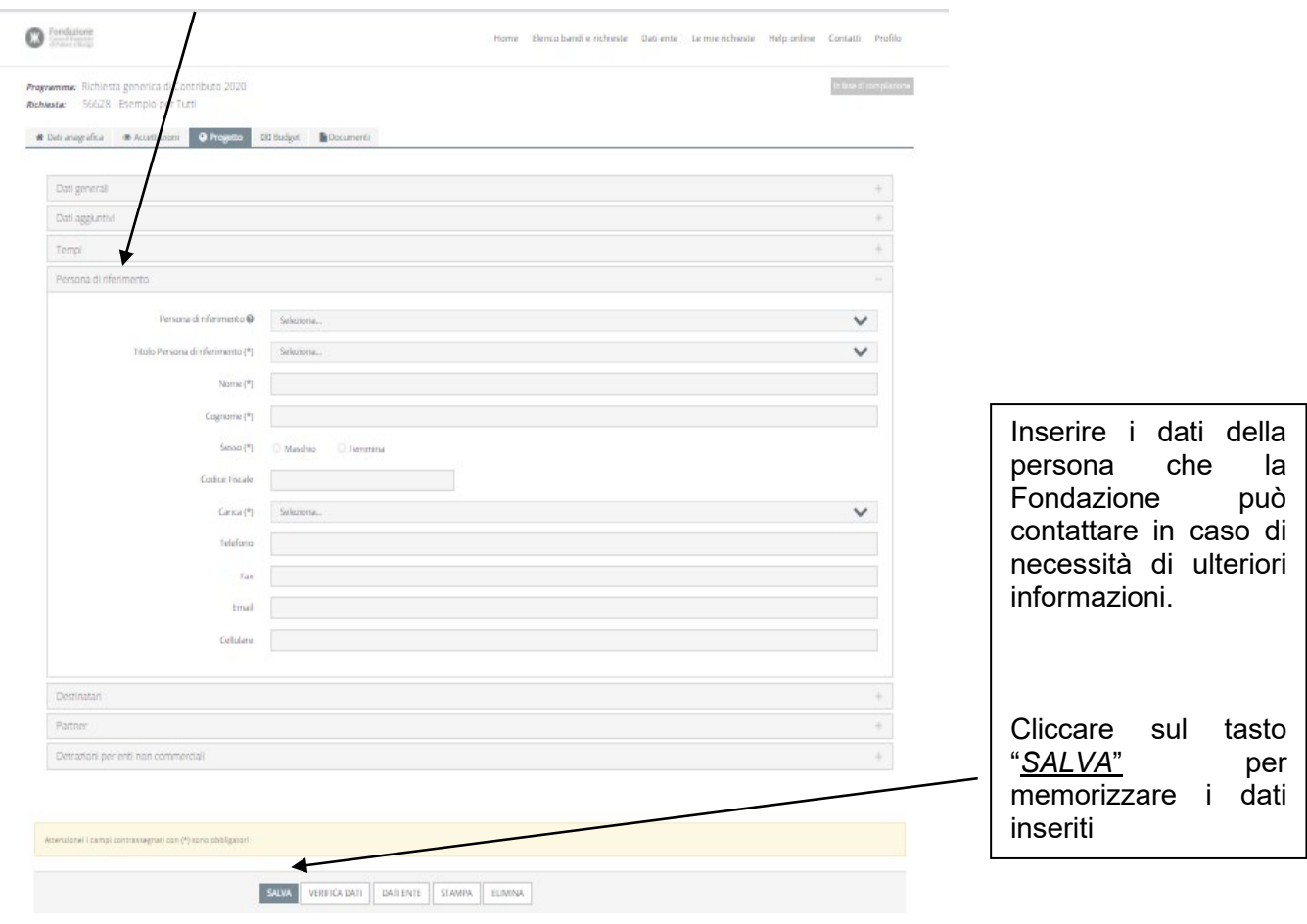

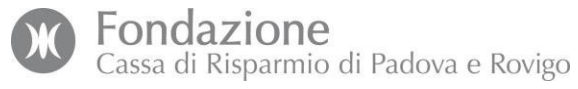

Scheda Destinatari

![](_page_18_Picture_81.jpeg)

![](_page_19_Picture_0.jpeg)

#### Scheda Partner

![](_page_19_Picture_114.jpeg)

![](_page_20_Picture_0.jpeg)

![](_page_20_Picture_202.jpeg)

# Scheda Detrazioni per enti non commerciali

![](_page_20_Picture_203.jpeg)

![](_page_21_Picture_0.jpeg)

# **Sezione Budget**

![](_page_21_Picture_119.jpeg)

![](_page_22_Picture_174.jpeg)

![](_page_22_Picture_175.jpeg)

![](_page_23_Picture_0.jpeg)

#### Scheda Altre risorse non finanziarie

![](_page_23_Picture_59.jpeg)

In questa scheda potranno essere indicate tutte le informazioni relative ad<br>eventuali risorse non risorse non finanziarie a supporto del progetto.

Cliccate sul tasto "*SALVA"*

![](_page_24_Picture_0.jpeg)

**Sezione Documenti**

#### Scheda Documenti ente Richiesta: 56656 - es .<br>npio per tutti # Dati anagrafica en Accettazioni @ Progetto @ Budget Documenti ente Ultimo bilancio consuntivo approvato (\*) +AGGIUNGI Max 2 - Documenti (\*.doc.\*.docx.\*.pdf.\*.rtf. \*.p7m) - Max 20 MB Ultimo bilancio preventivo approvato (\*) +AGGIUNGI Max 1 - Documenti (\*.doc.\*.docx.\*.pdf.\*.rtf. \*.p7m) - Max 20 MB Elenco cariche sociali +AGGIUNGI Max 1 - Documenti (\*.doc,\*.docx,\*.pdf,\*.rtf, \*.p7m) - Max 5 MB Fotocopia del documento di identità del legale +AGGIUNGI Max 1 - Documenti (\*.doc.\*.docx.\*.pdf.\*.rtf. \*.p7m) - Max 5 MB rappresentante (\*) Illustrazione sintetica attività svolte (\*) +AGGIUNGI Max 1 - Documenti (\*.doc,\*.docx,\*.pdf,\*.rtf, \*.p7m) - Max 5 MB Documenti progetto Attenzione! I campi contrassegnati con (\*) sono obbligator SALVA VERIFICA DATI DATI ENTE STAMPA ELIMINA Inserite in queste due schermate tutti i scheda Documenti progetto documenti obbligatori Programma: Richiesta generica di Contributo 2 In fase di compilazione contrassegnati con Richiesta: 56656 - esempio per tutti una **(\*)** e tutti quelli N Dati anagrafica de Accettazioni getto **60 Budget Documenti** necessari a valutare compiutamente la Documenti ente richiesta di contributo. Documenti progetto +AGGIUNGI Max 1 - Documenti (\*.doc.\*.docx.\*.pdf,\*.rd, \*.p7m) - Max 5 MB Descrizione dettagliata e budget dettagliato del<br>progetto (\*) Relazione tecnica +AGGIUNGI Max 1 - Documenti (\* doc,\* docv,\* pdf,\* rd, \* p7m) - Max 5 MB Computo metrico, quadro economico e tavole +AGGIUNGI Max 1 - Documenti (\*.doc.\*.docx,\*.pdf,\*.rd, \*.p7m) - Max 5 MB Modulo ritenuta d'acconto e IVA scaricare modello,<br>compilarlo nelle sue parti, firmario e ricaricario,<br>pena l'esclusione della richiesta. (\*)<br>als Scarica modello, +AGGIUNGI Min 1 in invio - Max 1 - Documenti PDF (\*.pdf,\*.p7m) - Max 7 MB Allegati alla richiesta di contributo + AGGIUNGI Max 1 - Documenti (\*.doc.,\*.docx,\*.pdf,\*.nf,\*.p7m) - Max 10 MB Documentazione fotografica +AGGIUNGI Max 1 - Documenti (\*.doc.,\*.docx,\*.pdf,\*.rd, \*.p7m) - Max 5 MB Autorizzazioni delle competenti Diocesi,<br>Soprintendenze o altri enti preposti (obbligatoria<br>per interventi che interessano beni sottoposti a<br>tutela) +AGGIUNGI Max 2 - Documenti (\*.doc.\*.docv.\*.pdf,\*.ruf, \*.p7m) - Max 5 MB Convenzioni in essere per la gestione o<br>realizzazione delle attività oggetto della richiesta +AGGIUNGI Max 1 - Documenti (\*.doc.\*.docx.\*.pdf.\*.rtf, \*.p7m) - Max 5 MB Lettere di partenariato e di cofinanziamento Preventivi commerciali per attrezzature, mezzi e<br>servizi da acquisire +AGGIUNGI Max 1 - Documenti (\*.doc.\*.doc.x.\*.pdf,\*.rtf, \*.p7m) - Max 5 MB .<br>Atto di proprietà dei beni immobili o contratto di<br>affitto o atto di cessione in comodato d'uso +AGGIUNGI Max 1 - Documenti (\*.doc. \*.doc. \*.pdf, \*.rtf, \*.p7m) - Max 5 MB Curriculum vitae di eventuali<br>| collaboratori/professionisti (se previsti dal<br>| progetto) e loro costo orario +AGGIUNGI Max 1 - Documenti (\*.doc.\*.docx,\*.pdf,\*.rd, \*.p7m) - Max 5 MB È possibile eseguire la verifica dei dati inseriti cliccando sul tasto SALVA VERIFICA DATI THENTE STAMPA "VERIFICA DATI".

![](_page_25_Picture_0.jpeg)

Se nella compilazione ci sono errori o dati obbligatori mancanti vi comparirà una schermata di ERRORE evidenziata in rosso nella quale verranno elencati i dati da sistemare.

Se la verifica dei dati verrà portata a termine con successo sarà possibile inviare la richiesta alla Fondazione, selezionando il pulsante "*INVIA RICHIESTA***"**.

![](_page_25_Figure_3.jpeg)

L'inoltro della Richiesta vi sarà confermato con una mail che riceverete nella casella di posta elettronica indicata per il Legale Rappresentante.

In allegato alla mail troverete il file denominato "ModuloRichiesta.pdf" che contiene la vostra Richiesta di contributo completa.

A questo punto dovrete:

- stampare il file "ModuloRichiesta.pdf";
- timbrare e far firmare i documenti al Legale Rappresentante utilizzando gli appositi spazi nelle ultime pagine;
- scansionarlo e salvarlo in formato PDF.

![](_page_26_Picture_0.jpeg)

# <span id="page-26-0"></span>**5. Caricamento Richiesta di Contributo firmata dal Legale Rappresentante**

Terminata la compilazione del modulo di richiesta, lo stesso dovrà essere stampato, timbrato e firmato dal Legale Rappresentante e, a seguito di scansione in pdf, caricato nell'apposito spazio dedicato.

Se siete usciti dal portale, rientrate inserendo le vostre credenziali (email e password).

Selezionate quindi la voce Elenco bandi e richieste dal menù in alto

![](_page_26_Picture_154.jpeg)

#### **Attenzione**:

la Fondazione **non** prenderà in considerazione la vostra Richiesta di contributo finché non sarà completato l'upload della Richiesta firmata.

Selezionare il file del modulo firmato attraverso l'apposito pulsante e caricatelo.

Una volta eseguito l'upload della Richiesta firmata, per completare la procedura di richiesta dovrete selezionare la voce "*SALVA E COMPLETA RICHIESTA*"

![](_page_26_Picture_155.jpeg)

Se la Richiesta è stata inoltrata correttamente, la Fondazione manderà una mail di conferma all'indirizzo indicato per il Legale Rappresentante.

![](_page_27_Picture_37.jpeg)

![](_page_27_Picture_38.jpeg)

![](_page_28_Picture_0.jpeg)

# <span id="page-28-0"></span>**6. Accettazione della Convenzione o della Lettera di regolamentazione**

Perché la Fondazione possa iniziare a sostenere il vostro progetto, è necessario che l'assegnazione sia definitivamente formalizzata, cioè che il Legale Rappresentante accetti la Convenzione o la Lettera di Regolamentazione.

È necessario innanzitutto connettersi alla pagina Richieste online della Fondazione.

Per farlo collegatevi alla homepage del sito della Fondazione https://www.fondazionecariparo.it ed accedete all'Area riservata disponibile in alto a destra, poi entrate nella sezione Richiesta di Contributo.

![](_page_28_Picture_5.jpeg)

Una volta raggiunta la pagina *Richieste online*, inserite negli appositi spazi le credenziali che vi sono state assegnate in fase di presentazione della Richiesta di contributo e cliccate sul tasto *Login*.

![](_page_28_Picture_125.jpeg)

![](_page_29_Picture_0.jpeg)

Entrate nella sezione **Le mie richieste** utilizzando l'apposito pulsante o il link nella barra in alto:

![](_page_29_Picture_2.jpeg)

All'interno della sezione **Le mie richieste** troverete la Richiesta di contributo accolta dalla Fondazione contrassegnata dallo stato "*Deliberata"*:

Dopo l'assunzione della delibera la Fondazione scriverà il documento "Lettera di Stanziamento" e regolerà i rapporti con l'ente destinatario dei contributi all'interno della Convenzione o della Lettera di Regolazione.

L'accordo sarà caricato a sistema per la presa visione e sottoscrizione per accettazione.

![](_page_29_Picture_155.jpeg)

Per visualizzare e scaricare la Convenzione o la Lettera di Regolamentazione cliccate sull'icona a sinistra della pratica (funzione "*Modifica"*).

![](_page_30_Picture_0.jpeg)

![](_page_30_Picture_189.jpeg)

Per scaricare la copia della convenzione firmata digitalmente dalla Fondazione dovrete entrare nell'apposita sezione "Documenti" / "Documenti allegati alle comunicazioni".

La copia di vostra competenza, unitamente ad eventuali allegati, dovrà essere stampata e sottoscritta per accettazione dal Legale Rappresentante, nonché scansionata in formato PDF e inviata alla Fondazione secondo la procedura di seguito descritta.

Cliccando sull'icona si aprirà la schermata di gestione della vostra Richiesta:

![](_page_30_Picture_190.jpeg)

![](_page_31_Picture_0.jpeg)

È possibile sottoscrivere gli accordi anche con firma digitale. Si ricorda di prendere attentamente visione degli impegni definiti negli accordi e che l'accettazione firmata dovrà essere trasmessa alla Fondazione entro 30 giorni dall'invio della proposta.

Tornate alla homepage cliccando sul link *Home* in alto.

![](_page_31_Picture_52.jpeg)

![](_page_32_Picture_0.jpeg)

# Successivamente entrate nella scheda *Le mie richieste* e cliccate sul pulsante "*Rendiconta"*

![](_page_32_Picture_177.jpeg)

Si aprirà la pagina *Rendicontazione richiesta*, all'interno della quale troverete due sezioni:

Cliccando sull'icona "completa" a sinistra del progetto si aprirà la finestra *Convenzione firmata* e potrete caricare la scansione in formato PDF della copia di Convenzione o Lettera di Regolamentazione sottoscritta per accettazione o il medesimo documento sottoscritto digitalmente. Si ricorda di sottoscrivere e trasmettere alla Fondazione ESCLUSIVAMENTE l'accettazione e non anche la proposta già firmata dalla Fondazione.

![](_page_33_Picture_0.jpeg)

#### Dovrete svolgere le seguenti operazioni*:*

![](_page_33_Picture_137.jpeg)

Al termine cliccate sul tasto "*Torna"* in alto a sinistra.

Una volta tornati alla schermata principale, per l'invio della copia sottoscritta alla Fondazione cliccate sull'icona a sinistra del documento, rappresentata da un aeroplano di carta.

![](_page_33_Picture_138.jpeg)

Una volta inviato il file, l'icona non sarà più presente e lo stato del documento diventerà "*Inviato"*.

La Fondazione controllerà il documento e potrà accettarlo o rifiutarlo qualora riscontri irregolarità (ad esempio firma apposta anche sulla proposta, documento privo di data ecc).

![](_page_34_Picture_0.jpeg)

# <span id="page-34-0"></span>**7. Rendicontazione**

Dopo l'accoglimento da parte della Fondazione del documento sottoscritto, accedendo all'area personale e seguendo il percorso Le mie richieste/Rendiconta, nella sezione Rendicontazione richiesta sono visibili 3 nuove sezioni.

#### <span id="page-34-1"></span>**7.1. Caricamento delle "Informazioni progetto"**

![](_page_34_Picture_159.jpeg)

Nella sezione *Informazioni progetto* possono essere caricati tutti i documenti previsti dall'accordo sottoscritto e non strettamente collegati alla singola Richiesta di pagamento (es. comunicazione di avvio lavori, contratti di appalto, fotografie ecc.).

La Fondazione esaminerà i documenti caricati in questa sezione e accetterà solo quelli necessari al corredo documentale della pratica, "rifiutando" gli altri.

In questa sezione verranno salvati solo i documenti accettati dalla Fondazione.

![](_page_34_Picture_160.jpeg)

Nella sezione *Giustificativi di spesa* si dovrà inserire, man mano che essa sarà prodotta, la documentazione di spesa ammissibile per la richiesta di un pagamento come previsto all' interno della "*Linee Guida per la compilazione del Budget e la Rendicontazione" .*

![](_page_35_Picture_0.jpeg)

# <span id="page-35-0"></span>**7.2. Creazione della Richiesta di Anticipo**

Solo nel caso in cui l'accordo formalizzato preveda la possibilità di chiedere l'erogazione di un anticipo senza presentazione di giustificativi di spesa, si dovrà selezionare la sezione Richieste di pagamento/Anticipo, cliccare sul pulsante Anticipo.

![](_page_35_Picture_72.jpeg)

È necessario compilare i campi della Richiesta di anticipo inserendo la modalità di pagamento, la banca e l'importo da erogare, cliccare sul tasto "*INSERISCI*".

![](_page_35_Picture_73.jpeg)

La Richiesta di anticipo che è stata appena creata non risulta ancora inviata alla Fondazione, come evidenziato nello stato "*Non inviato*".

Si deve ora cliccare sull'icona a sinistra gestisci Richiesta di pagamento per controllare e completare la richiesta di anticipo.

Fondazione<br>Cassa di Risparmio di Padova e Rovigo

![](_page_36_Picture_50.jpeg)

In questo modo sarà possibile stampare la richiesta utilizzando il tasto Stampa e raccogliere sulla stessa la firma del Legale Rappresentante dell'Ente.

Fare della stessa una scansione in PDF che deve essere ricaricata in questa stessa sezione tramite la funzione *Aggiungi.*

Inviare la Richiesta di anticipo alla Fondazione cliccando sul pulsante "*Salva e invia"*.

![](_page_36_Picture_51.jpeg)

![](_page_37_Picture_0.jpeg)

# <span id="page-37-0"></span>**7.3. Caricamento dei "Giustificativi di Spesa"**

Nella sezione *Giustificativi di spesa* si dovrà inserire, man mano che essa sarà prodotta, la documentazione di spesa ammessa (es. fatture).

Per il caricamento dei *Giustificativi di spesa* si dovrà selezionare il tasto "*Nuovo":* 

![](_page_37_Picture_171.jpeg)

Si aprirà una scheda nella quale devono essere obbligatoriamente compilati i campi contrassegnati con un asterisco.

Si dovrà inoltre allegare una scansione del documento utilizzando la funzione *Aggiungi*  **(punto 2)**.

Nella sezione relativa al *Fornitore* **(punto 3)** andranno inseriti la denominazione e il Codice Fiscale/Partita Iva del Fornitore

Nella sezione *Finalità spesa* **(punto 4)** è disponibile un menu a tendina con le voci di budget indicate in fase di presentazione della Richiesta di contributo e approvate dalla Fondazione.

Una volta inseriti gli estremi del documento e caricata la scansione in PDF, si dovrà cliccare sul tasto *Inserisci* **(punto 5)** per far sì che il documento sia caricato a sistema.

All'interno di ogni singola scheda si potranno registrare i dati e la scansione riferiti a un singolo giustificativo di spesa.

Nell'immagine che segue, viene evidenziata la sequenza delle azioni appena descritte:

![](_page_38_Picture_0.jpeg)

# Fondazione

Cassa di Risparmio di Padova e Rovigo

![](_page_38_Picture_116.jpeg)

I documenti caricati a sistema rimangono conservati in questa sezione, ma non risultano ancora inviati alla Fondazione.

Questa sezione può quindi essere utilizzata come archivio nel quale caricare i giustificativi di spesa man mano che vengono prodotti, in attesa di inviarli alla Fondazione per la richiesta di liquidazione.

Utilizzando le icone a sinistra del documento è possibile modificare i dati inseriti e duplicare il giustificativo di spesa **(punto 1)** (funzione utile nel caso in cui vi siano più documenti simili, es. cedolini relativi alla stessa persona che riguardano però mesi diversi, o fatture della medesima ditta: in questo modo si possono modificare solo i dati che variano, conservando gli altri).

![](_page_38_Picture_117.jpeg)

![](_page_39_Picture_0.jpeg)

# <span id="page-39-0"></span>**7.4. Creazione della "Richiesta di Pagamento"**

Per creare la Richiesta di Pagamento è necessario selezionare i giustificativi di spesa che si intendono presentare spuntando la casella a sinistra della riga corrispondente **(punto 1)** e cliccare poi sul pulsante *Inserisci selezionati* **(punto 2)**.

![](_page_39_Picture_91.jpeg)

Con questa operazione, il sistema trasferisce tutti i documenti selezionati nella sezione *Richieste di pagamento/anticipo* **(punto 3)***,* dove si potranno visualizzare le richieste effettuate per il progetto, modificarle e completarle per il successivo invio.

#### <span id="page-39-1"></span>**7.5. Completamento e invio della Richiesta di Pagamento**

La Richiesta di Pagamento che è stata appena creata non risulta ancora inviata alla Fondazione, come evidenziato nello stato "*Non inviato"* **(punto 1)**.

![](_page_39_Picture_92.jpeg)

![](_page_40_Picture_0.jpeg)

Si deve ora cliccare sull'icona a sinistra gestisci *Richiesta di pagamento* **(punto 2)** per controllare e completare la Richiesta di pagamento.

In questo modo si entra nella Richiesta di pagamento e sarà possibile:

**7.5.1.** Inserire nella sezione Documenti la documentazione di natura non contabile che l'accordo formalizzato richiede per la liquidazione del contributo (es.: Relazione intermedia di aggiornamento, Stato Avanzamento Lavori sottoscritti dalla Direzione Lavori, Relazione conclusiva del progetto, Certificati di pagamento, ecc.).

Per il caricamento, si deve cliccare sul tasto "*Aggiungi*" e bisogna allegare una scansione PDF del documento. Possono essere caricati fino ad un massimo di 5 PDF.

![](_page_40_Picture_175.jpeg)

**7.5.2.** Nella sezione *Giustificativi si possono* verificare i giustificativi di spesa precedentemente trasferiti dalla sezione *giustificativi di spesa* alla *richiesta di pagamento/Anticipo.*

In caso di errori, selezionando i documenti da eliminare e utilizzando la funzione "*Rimuovi selezionati",* sarà possibile rimuovere il giustificativo di spesa associato riportandolo tra quelli disponibili nella sezione *giustificativi di spesa*.

![](_page_40_Picture_176.jpeg)

![](_page_41_Picture_0.jpeg)

**7.5.3.** Una volta sicuri che i documenti e i giustificativi di spesa siano corretti si può ora accedere alla scheda della *Richiesta di pagamento* per:

- inserire e salvare gli ulteriori dati mancanti **(punto 1, 2, 3)**
- salvare i dati inseriti (**punto 4)**
- stampare la Richiesta **(punto 5)** e raccogliere sulla stessa la firma del Legale Rappresentantedell'Ente
- $\triangleright$  fare della stessa una scansione in PDF e ricaricarla in questa stessa sezione tramite la funzione "*Aggiungi"* **(punto 6)**
- inviare la Richiesta di pagamento/anticipo alla Fondazione cliccando sul pulsante "*Salva einvia"* **(punto 7)**

La sequenza delle suddette operazioni è specificata nell'immagine seguente:

![](_page_41_Picture_253.jpeg)

A questo punto lo stato della Richiesta diverrà "*Inviata*" e l'invio sarà notificato alla Fondazione.

![](_page_42_Picture_0.jpeg)

Rendicontazione Richiesta

![](_page_42_Picture_128.jpeg)

Da questo momento non sarà più possibile modificare la Richiesta e, **sino a che questa non sarà accolta dalla Fondazione, non sarà possibile inviarne un'altra**.

La Fondazione prenderà in esame la Richiesta di pagamento e tutta la documentazione allegata e potrà accoglierla, rifiutarla o richiedere un'integrazione, previa valutazione delle spese ammissibili.

Nel caso in cui la Fondazione accolga la Richiesta, lo stato muterà in "*Richiesta di pagamento accolta" (verde)*; nel caso in cui la Richiesta venga rifiutata o si richieda un'integrazione, lo stato diventerà rispettivamente "*Non accolta" (rosso)* o "*Richiesta integrazione" (giallo)*.

![](_page_42_Picture_129.jpeg)

![](_page_43_Picture_0.jpeg)

# <span id="page-43-0"></span>**7.6. Integrazione Richiesta di Pagamento/Anticipo**

Nel caso in cui fosse necessaria un'integrazione della documentazione, si dovrà entrare nella

![](_page_43_Picture_93.jpeg)

*Richiesta di pagamento/anticipo* dove si potrà visualizzare quali integrazioni vengono richieste **(punto 1).**

Accedendo alla scheda Giustificativi **(punto 2)** e utilizzando le stesse funzioni delle fasi precedenti si potranno aggiungere, sostituire o eliminare documenti di spesa.

Una volta che saranno effettuate le integrazioni, la Richiesta di pagamento/anticipo dovrà essere inoltrata nuovamente alla Fondazione **(punto 3).**

Nel momento in cui la Richiesta sarà accolta, la Fondazione procederà alla liquidazione dell'importo ritenuto erogabile secondo le modalità previste dalla Convenzione/Lettera di Regolamentazione e all'Ente verrà inviata una comunicazione di avvenuto pagamento.

![](_page_44_Picture_0.jpeg)

# <span id="page-44-0"></span>**8. Richiesta di Modifica agli Accordi**

# **8.1. Richiesta di Proroga dei termini di scadenza**

<span id="page-44-1"></span>La Richiesta di proroga delle tempistiche di realizzazione dell'iniziativa deve essere motivata e sottoscritta dal Legale Rappresentante.

La Richiesta deve essere inviata tramite la sezione "*Convenzione/Variazioni progetto"*, cliccando sul tasto *"+NUOVO*"

![](_page_44_Picture_105.jpeg)

scegliendo l'opzione Richiesta di proroga sul campo "*Presidi da inserire*", quindi cliccando su Inserisci.

![](_page_44_Figure_7.jpeg)

![](_page_45_Picture_0.jpeg)

# Compilare i campi richiesti e inviare la Richiesta alla Fondazione.

 $\mathbf{I}$ 

![](_page_45_Picture_102.jpeg)

Alla conclusione dell'iter di valutazione della Richiesta, la Fondazione procederà alla notifica e all'Ente destinatario del contributo verrà inviata una comunicazione con la decisione assunta.

# **8.2. Richiesta di variazione del progetto**

<span id="page-45-0"></span>La Richiesta di variazione del progetto deve essere utilizzata per le modifiche relative alle attività previste, fermo restando la finalità.

La Richiesta deve essere inviata tramite la sezione **Convenzione/Variazioni progetto**, cliccando sul tasto *"+NUOVO*"

![](_page_45_Picture_103.jpeg)

![](_page_46_Picture_0.jpeg)

Scegliendo l'opzione "*Variazioni Progetto*" sul campo Presidi da inserire, quindi cliccando su "*Inserisci*".  $\mathbf{r}$ 

![](_page_46_Picture_111.jpeg)

a questo punto si aprirà la seguente videata che vi permetterà, cliccando sulla pennetta a sinistra, di modificare una o più voci delle spese ammesse.

Per concludere l'iter, dovrà essere caricato un file a spiegazione della variazione Richiesta, firmato dal Legale Rappresentante.

Inviare alla Fondazione cliccando sul tasto "*SALVA E INVIA*".

Alla conclusione dell'iter di valutazione della Richiesta, la Fondazione procederà alla notifica e all'Ente destinatario del contributo sarà inviata una comunicazione con la decisione assunta.

![](_page_46_Picture_112.jpeg)

![](_page_47_Picture_0.jpeg)

# **8.3. Richiesta di rimodulazione del progetto**

<span id="page-47-0"></span>La rimodulazione del progetto deve essere utilizzata per le modifiche relative agli importi delle voci di spesa originarie.

La Richiesta deve essere inviata tramite la sezione **Convenzione/Variazioni progetto**, cliccando sul tasto *"+NUOVO*".

![](_page_47_Picture_133.jpeg)

A questo punto si aprirà la seguente videata che vi permetterà, cliccando sulla pennetta a sinistra e scegliendo l'opzione "*Rimodulazione di progetto*" sul campo "*Presidi*" la modifica di uno o più importi delle spese originarie. Una volta terminato l'inserimento dovrete cliccare "Inserisci".

![](_page_47_Picture_134.jpeg)

Per concludere l'iter, dovrà essere caricato un file a spiegazione della rimodulazione richiesta, firmato dal Legale Rappresentante.

Inviare alla Fondazione cliccando sul tasto "*SALVA E INVIA*".

Alla conclusione dell'iter di valutazione della Richiesta, la Fondazione procederà alla notifica e all'Ente destinatario del contributo verrà inviata una comunicazione con la decisione assunta.

Fondazione<br>Cassa di Risparmio di Padova e Rovigo

![](_page_48_Picture_39.jpeg)

Moliveaure exto

 $\begin{tabular}{|c|c|c|c|c|} \hline \textbf{EUMNA} & \textbf{SALWA} & \textbf{SALVA} & \textbf{NWAA} \\ \hline \end{tabular}$ 

Lista esiti delle mutivazioni Nexus necord presente

![](_page_49_Picture_0.jpeg)

# <span id="page-49-0"></span>**9. Caricare un file in una pratica conclusa**

Il Legale Rappresentante dell'Ente destinatario del contributo ha la facoltà di caricare più file in formato PDF all'interno di una pratica già conclusa, accedendo alla stessa cliccando sul piccolo quadrato a sinistra con una penna.

Si dovrà cliccare sulla sezione **LETTERE E MOVIMENTI**, sul tasto "*COMUNICAZIONI E MESSAGGI*" e poi sul tasto "*COMUNICAZIONI*".

A questo punto cliccare sul tasto *"+NUOVO*" posto a destra, compilare la maschera che compare e che permette anche di allegare PDF.

Conclusa la compilazione, cliccare sul tasto "*INSERISCI*".

A questo punto l'operazione di inserimento del documento è terminata.

![](_page_50_Picture_0.jpeg)

# <span id="page-50-0"></span>**10. Comunicazioni ROL**

Eseguito l'accesso, nella pagina principale "*Home*" se sono presenti delle comunicazioni non lette verranno evidenziate in primo piano *(Punto 1 Figura 2)*, per prenderne visione sarà sufficiente cliccare in corrispondenza dell'oggetto della comunicazione.

![](_page_50_Picture_93.jpeg)

Figura 2

ROL prevede due punti da dove è possibile inviare una comunicazione:

- 1. dalla Richiesta di contributo.
- 2. dalla sezione comunicazioni.

Di seguito vedremo nello specifico come procedere.

#### **10.1. Invio da Richiesta di Contributo**

<span id="page-50-1"></span>Selezionando la voce "*Le mie richieste*" *(Punto 1 Figura 3)*, accedere al dettaglio della Richiesta *(Punto 2 Figura 3).*

![](_page_50_Picture_94.jpeg)

![](_page_51_Picture_180.jpeg)

Figura 4

Nella schermata di dettaglio richiesta, selezionare "*Lettere e Movimenti*" *(Punto 1 Figura 4)*  e successivamente la sezione "*Comunicazioni e messaggi*" *(Punto 2 Figura 4).*

# **Sezione "Comunicazioni"** *(Punto 3 Figura 4).*

All'interno di questa sezione sono visibili le comunicazioni, riguardanti la richiesta specifica, aperte con lo staff della Fondazione.

Selezionando i relativi Tab (*Punto 5 Figura 4*) si può avere una panoramica delle conversazioni intercorse:

- CHAT: visualizzazione di tutti i messaggi inviati *(Punto 6 Figura 4)* / ricevuti *(Punto 7 Figura 4)* a/da Fondazione.
- RICEVUTE: visualizzazione dei messaggi inviati dalla Fondazione all'Ente.
- INVIATE: visualizzazione dei messaggi che l'Ente ha spedito alla Fondazione.
- BOZZE: visualizzazione dei messaggi nello stato di bozza e quindi non ancora spediti alla Fondazione.

Per effettuare una ricerca di un messaggio selezionare "*CERCA*" *(Punto 9 Figura 4,)*, per effettuare un nuovo inserimento selezionare "*NUOVO" (Punto 10 Figura 4,).*

Nella visualizzazione "*CHAT*" è possibile rispondere ad un messaggio selezionando "*Rispondi*" in corrispondenza della comunicazione *(Punto 8 Figura 4).*

Nella visualizzazione "*RICEVUTE*", "*INVIATE*" e "*BOZZE*" per visualizzare, rispondere o modificare una comunicazione selezionare l'apposita icona di modifica *(Punto 1 Figura 5)*, nella schermata stessa è possibile avere evidenza sulla lettura e stato della comunicazione.

![](_page_51_Picture_181.jpeg)

Figura 5

![](_page_52_Picture_0.jpeg)

Nel caso di messaggio ricevuto, per rispondere, selezionare il tasto "*RISPONDI*" nella schermata di modifica *(Punto 1 Figura 6).*

![](_page_52_Picture_87.jpeg)

# **NUOVA comunicazione** (*Punto 10 Figura 4*)

Selezionando "*NUOVO*" è possibile inserire una nuova comunicazione (Figura 7), di seguito la spiegazione dei campi presenti in questa schermata:

- 1. "Anagrafica" campo precompilato con il nominativo dell'ente.
- 2. "Richiesta" a cui si vuole associare la comunicazione (se presente).
- 3. "Mittente" campo precompilato con il Rappresentante Legale dell'ente.
- 4. "Ambito della comunicazione", selezionare dal menu a tendina il tema su cui verte la comunicazione:

![](_page_53_Picture_0.jpeg)

Seleziona..

Seleziona...

Informazioni su un Pagamento

Informazioni su una proroga dei termini di scadenza del progetto

Informazioni su una rimodulazione del budget di progetto (modifica degli importi e/o delle voci di spesa, fermo restando il totale) Informazioni su una variazione di progetto (modifica delle attività, ferma restando la finalità)

Altro Richieste di approfondimento

Informazioni sulle attività di comunicazione (loghi, comunicati stampa, cartelli di cantiere, targhe, ecc.)

- 5. "Oggetto" della comunicazione che si vuole spedire
- 6. "Corpo" della comunicazione
- 7. "Allegati" eventuale documentazione che si vuole allegare alla comunicazione
- 8. "Stato" della comunicazione, lo stato in fase di inserimento e "Nuovo"
- 9. "Inserisci" selezionare per inserire e salvare la comunicazione come "Bozza", il messaggio NON sarà ancora inviato alla Fondazione.

![](_page_53_Picture_127.jpeg)

Figura 7

Eseguito l'inserimento la comunicazione si troverà nello stato "*Bozza*" *(Punto 1 Figura 8)*, sarà possibile modificare e quindi salvare/eliminare la comunicazione tramite gli appositi tasti "*SALVA*" o "*ELIMINA*" *(Punto 2 Figura 8)*, per inviarla agli uffici della Fondazione selezionare "*INVIA*" nella parte alta dello schermo *(Punto 3 Figura 8)*.

Nel caso la comunicazione non sia stata inviata e si decidesse di modificarla/inviarla in un secondo momento, sarà possibile recuperarla nella sezione "*BOZZE*" *(Punto 5 Figura 4).*

![](_page_54_Picture_0.jpeg)

![](_page_54_Picture_103.jpeg)

Figura 8

# **CERCA comunicazione** (*Punto 9 Figura 4*)

Selezionando *"CERCA*" sarà possibile ricercare delle comunicazioni utilizzando i seguenti filtri *(Figura 9)*:

- 1. "ID conversazione", id univoco della comunicazione.
- 2. "ID Richiesta di Contributo", filtro sulle comunicazioni associate ad una determinata richiesta in quanto ogni comunicazione è associata ad una Richiesta.
- 3. "Ente" filtro sull'ente che ha spedito la comunicazione.
- 4. "Utente di backoffice", filtro sull'operatore Fondazione che ha risposto alle comunicazioni.
- 5. "Data invio" ricerca per intervallo di tempo sull'invio della comunicazione.
- 6. Selezionando "*CERCA*" è possibile avviare la ricerca sulle comunicazioni.

![](_page_54_Picture_104.jpeg)

![](_page_55_Picture_0.jpeg)

#### **Sezione "Messaggi frontend"** (*Punto 1 Figura 10*)

In questa sezione sono visibili e consultabili tutti i messaggi di notifica inviati dalla Fondazione durante il ciclo di vita della richiesta selezionata (invio richiesta, esito delibera, esito su richieste di rendicontazione).

Per prendere visione di un messaggio selezionare l'icona della busta sulla sinistra della schermata *(Punto 2 Figura 10)*

![](_page_55_Picture_67.jpeg)

#### All'interno è possibile visionare il messaggio *(Figura 11)*

![](_page_55_Picture_68.jpeg)

![](_page_56_Picture_0.jpeg)

# **10.2. Invio da comunicazioni**

<span id="page-56-0"></span>Per accedere alla gestione **completa** delle comunicazioni selezionare il riquadro "*Comunicazioni non lette*" *(Punto 1 Figura 12)* visibile sulla destra della schermata *"Home*" del portale.

![](_page_56_Picture_130.jpeg)

L'area è composta da due sezioni "Chat" e "Messaggi". **Sezione "Chat"** (*Punto 1 Figura 13*)

![](_page_56_Picture_131.jpeg)

Figura 13

All'interno di questa sezione sono visibili tutte le conversazioni "Chat" aperte con lo staff della Fondazione, selezionando i relativi Tab (*Punto 2 Figura 13*) si può avere una panoramica delle conversazioni intercorse con lo staff Fondazione:

- CHAT: visualizzazione di tutti i messaggi inviati *(Punto 3 Figura 13)* / ricevuti *(Punto 4 Figura 13)* a/da Fondazione.
- RICEVUTE: visualizzazione dei messaggi che la Fondazione ha spedito all'Ente.
- INVIATE: visualizzazione dei messaggi inviati alla Fondazione.
- BOZZE: visualizzazione dei messaggi nello stato di bozza e quindi non ancora spediti alla Fondazione.

È possibile effettuare una ricerca di un messaggio selezionando "*CERCA" (Punto 7 Figura* 

![](_page_57_Picture_0.jpeg)

*13)* o effettuare un inserimento selezionando "*NUOVO*" *(Punto 6 Figura 13)*.

Nella visualizzazione "CHAT" è possibile rispondere ad un messaggio selezionando "Rispondi" in corrispondenza della comunicazione *(Punto 5 Figura 13).*

Nella visualizzazione "RICEVUTE", "INVIATE" e "BOZZE" per visualizzare, rispondere o modificare la comunicazione selezionare l'apposita icona di modifica *(Punto 1 Figura 14)*, nella schermata stessa è possibile avere evidenza sulla lettura e stato della comunicazione.

![](_page_57_Picture_75.jpeg)

Nel caso di messaggio ricevuto, per rispondere selezionare il tasto "*RISPONDI"* nella schermata di modifica *(Punto 1 Figura 15).*

![](_page_57_Picture_76.jpeg)

![](_page_58_Picture_0.jpeg)

Fondazione Cassa di Risparmio di Padova e Rovigo

# **Sezione "Messaggi"** (*Punto 1 Figura 16*)

In questa sezione sono visibili e consultabili tutti i messaggi di notifica inviati dalla Fondazione durante il ciclo di vita delle richieste presentate (invio richiesta, esito delibera, esito su richieste di rendicontazione).

Per prendere visione di un messaggio selezionare l'icona della busta sulla sinistra della schermata *(Punto 2 Figura 16)*

![](_page_58_Picture_97.jpeg)

Figura 16

Il messaggio di notifica contiene tutti gli estremi della pratica e della richiesta effettuata, preso visione della richiesta l'icona del messaggio risulterà aperta.

![](_page_58_Picture_98.jpeg)

# <span id="page-58-0"></span>**11. COMUNICAZIONE dell'INIZIATIVA**

Ogni iniziativa di comunicazione sul Progetto che l'Ente ritiene opportuno sviluppare dovrà essere realizzata secondo le specifiche previste alla sezione "**Come comunicare la tua iniziativa" del Sito**" e più precisamente all'interno del:

"*[Manuale-comunicazione-iniziative-sostenute-dalla-Fondazione.pdf \(fondazionecariparo.it\)"](https://www.fondazionecariparo.it/wp-content/uploads/2019/11/Manuale-comunicazione-iniziative-sostenute-dalla-Fondazione.pdf)*